# **brother.**

# **Brugsanvisning** My Custom Design

Cadybug Læs dette dokument, før du bruger maskinen. Vi anbefaler, at du opbevarer dette dokument i nærheden til senere brug.

# **Indledning**

Tak for at du bruger vores broderimønstersoftware My Custom Design.

Med My Custom Design kan du oprette originale broderimønstre direkte på displayet på din almindelige, computerstyrede Brother-maskine til husholdningsbrug, når den er udstyret med en kompatibel broderifunktion. Læs omhyggeligt instruktionerne i denne brugsanvisning, før du anvender softwaren, så du fuldt ud forstår hver eneste af de forskellige funktioner og kender den korrekte brug af dette program. Opbevar denne brugsanvisning på et sikkert sted til fremtidig brug.

### **Bemærk:**

Denne brugsanvisning indeholder ikke beskrivelser af, hvordan symaskinen skal betjenes. Se brugsanvisningen til symaskinen for at få yderligere oplysninger om brugen af symaskinens funktioner til redigering af broderimønstre.

### **Vigtigt:**

Brugen af denne software til uegnet kopiering af broderikort som ekstraudstyr, aviser eller blade osv. til kommerciel brug kan være ulovligt og en krænkelse af ophavsretten.

Denne applikation er beskyttet af loven om ophavsret. Brugen og kopiering af denne software er underlagt loven om ophavsret.

Denne software er kun til husholdningsbrug.

### Sikkerhedsforanstaltninger

### **Bemærk:**

Se brugsanvisningen, der følger med symaskinen, for yderligere oplysninger om de sikkerhedsforanstaltninger i forhold til symaskinen. Brug symaskinen på en sikker og korrekt måde som beskrevet i brugsanvisningen.

### Det kan du med denne software

Med dette program kan du skabe originale mønstre ved blot at brug berøringspennen (der følger med symaskinen) eller pen fra skrivepladen til at tegne billeder og skrive tekst på symaskinens display eller skrivepladen og farvelægge tegningen i de ønskede farver lige så let, som du tegner billeder og skriver tekst med en pen på papir. Indtil nu har du kunnet vælge forskellige af de tilgængelige tegn, kombinere dem og derefter brodere tegnene. Nu kan du skrive din underskrift på displayet og derefter brodere den. skrivepladen, der følger med din symaskine eller det købte opgraderingskit gør det meget nemmere at anvende softwaren.

De broderimønstre, du skaber, kan ændres i størrelsen, kombineres med tegn og billeder samt frit arrangeres på symaskinens broderieller broderiredigeringsskærm på samme måde som de indbyggede broderimønstre.

Hvis du har et yndlingsbillede, kan du nemt tegne det af med skrivepladen. Følg den procedure, der er beskrevet i ["Sådan tegnes](#page-40-0)  [billeder af med skrivepladen" på side 41.](#page-40-0)

Start med at tegne en kladde, før du skriver din underskrift eller tegner billeder med skrivepladen, og tegn derefter langsomt og omhyggeligt kladden op. Det gør det nemmere at skabe smukke, færdige linjer.

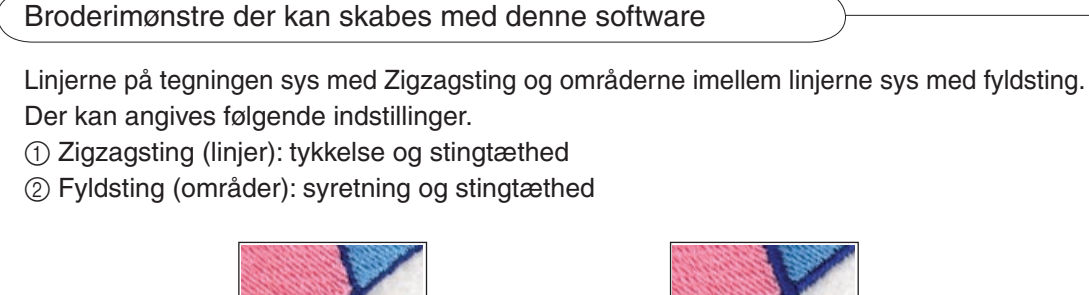

Linjetykkelse: 3,0 mm Syretning for fyldsting:

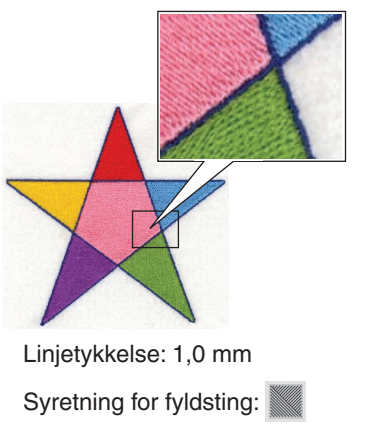

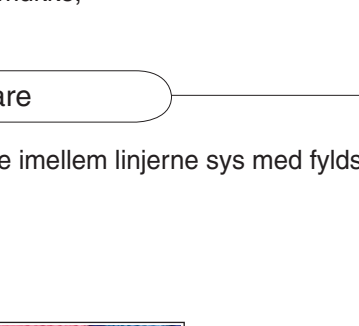

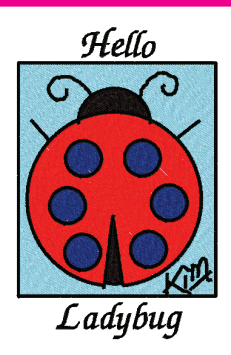

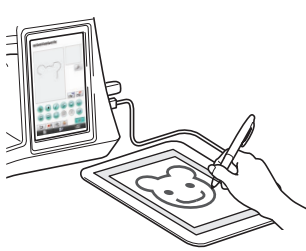

# **Kapitel 1 Før brug**

# Kontrol

### **Symaskine**

My Custom Design kan bruges med følgende symaskiner. Kontrollér, at din symaskinemodel og dens programversioner opfylder følgende krav.

Modeller: NV1/NV1e/NV6000D/NV6700D/NV6750D Program: SÆT II-certificeret

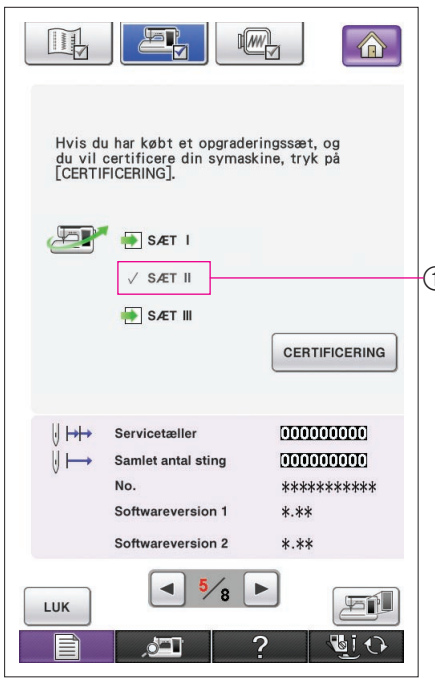

SÆT II-certificeringen kan kontrolleres ved at trykke på tasten (Indstillinger). Se brugsanvisningen, der følger med symaskinen, for at få flere oplysninger.

1 SÆT II-certificeret

Kontakt din nærmeste autoriserede Brother-forhandler for at få oplysninger om opgradering, eller besøg vores websted på 1) "[http://solutions.brother.com"](http://solutions.brother.com).

### USB-medier

### **Vigtigt:**

### **Da alle medier til lagring af data, herunder USB-medier, kan svigte, anbefaler vi, at du tager sikkerhedskopier af alle gemte data.**

Symaskinen læser softwaren og starter den op fra USB-mediet. Derudover gemmes de data, der oprettes med denne applikation, på USB-mediet. Følg forholdsreglerne nedenfor ved håndtering af USB-mediet.

- • Du kan læse mere om tilgængelige USB-medier på vores websted på "[http://solutions.brother.com"](http://solutions.brother.com).
- • Indsæt ikke USB-medier, der indeholder andre mønsterdata end dem, der er gemt med denne applikation. (Der kan kun anvendes data af typen .pm7 og .phc.)
- Hvis broderidataenes filnavn ikke kan identificeres, f.eks. når navnet indeholder specialtegn, vises navnene ikke. Hvis dette sker, skal du ændre navnet på filen.
- • Opret ikke mapper på USB-mediet. Hvis broderidataene gemmes i en mappe, kan symaskinen ikke vise broderidataene.

### Forholdsregler ved brug af displayet

- Berør kun skærmen med fingeren eller den pen, der følger med symaskinen. Brug ikke en almindelig blyant, skruetrækker eller andre hårde eller skarpe ting. Derudover må du ikke trykke meget hårdt på skærmen, da den kan blive beskadiget af hårde tryk.
- Hele skærmen eller dele heraf kan blive mørkere eller lysere som følge af ændringer i temperaturen omkring den eller andre ændringer i omgivelserne. Dette er ikke et tegn på fejlfunktion. Hvis det er svært at læse teksten på skærmen, justeres skærmens lysstyrke.

### Indstilling af symaskinen til opstart af softwaren

Symaskinen skal først indstilles, så My Custom Design kan startes op. "Applikationstjek" på indstillingsdisplaybilledet skal være indstillet på "ON"(TIL). Hvis symaskinen tændes, mens USB-mediet er isat, kontrollerer maskinen softwaren på USB-mediet, hvorefter den startes op.

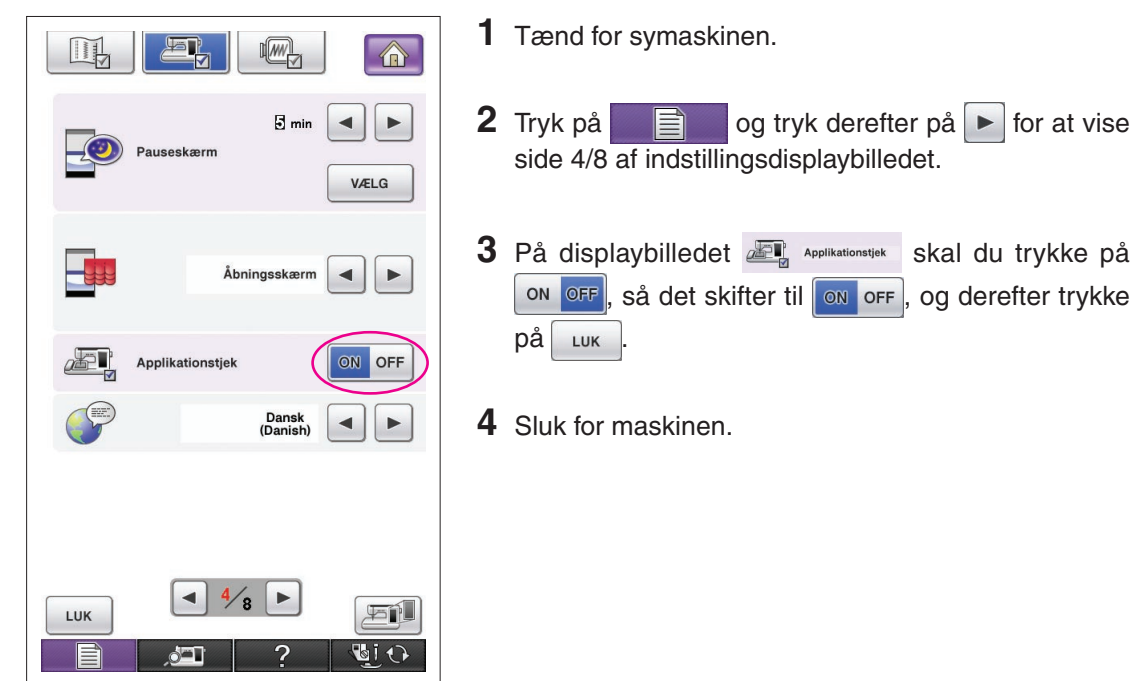

### Opstart af My Custom Design

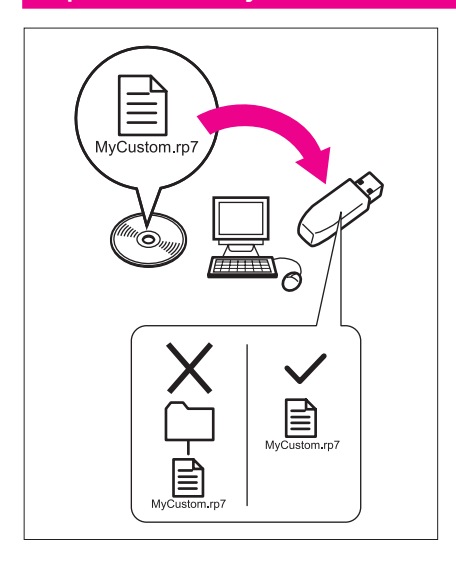

**1** Kopier softwarens programfil på cd'en til dit USBmedie ved hjælp af computeren.

Filnavn: MyCustom.rp7

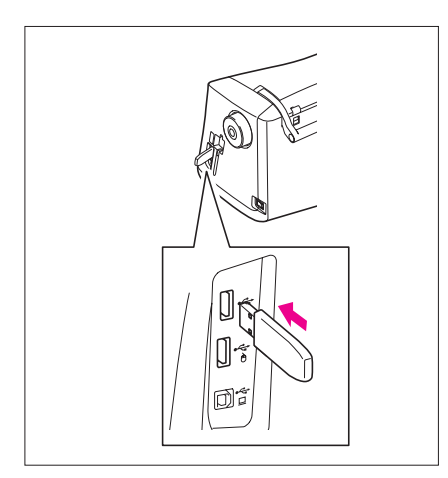

**2** Isæt USB-mediet, der indeholder applikationen, i den primære (øverste) USB-port på højre side af maskinen.

### **Forsigtig**

- • Sæt ikke andet end USB-medier i USB-medieporten. Ellers kan USB-mediedrevet blive beskadiget.
- • Indsæt ikke USB-medier, der indeholder andre mønsterdata end dem, der er gemt med denne applikation. (Der kan kun anvendes data af typen .pm7 og .phc.)

**3** Tænd for symaskinen.

- **4** Tryk på åbningsskærmen. Der vises et displaybillede, hvor du kan vælge applikationen eller symaskinen som vist til venstre.
	- Hvis der isættes et USB-medie, der ikke indeholder applikationen, vises startdisplaybilledet.
- **5** Tryk på ikonet for applikationen. My Custom Design starter op.

### **Forsigtig**

Sluk ikke maskinen, og fjern ikke USB-mediet, mens applikationen er ved at starte op, da det kan beskadige USBmediet.

### **Bemærkninger**

Hvis du har slukket for symaskinen, mens den broderer, vil det tidligere broderede mønster ikke blive indlæst, når du tænder for maskinen igen.

### Lukning af applikationen

**1** Sluk for symaskinen for at lukke My Custom Design.

Hvis du vil lukke applikationen for at bruge symaski-

nen, skal du trykke på **. .** ([Se side 46](#page-45-0).)

### **Bemærkninger**

Når applikationen lukkes, slettes de data, der vises i øjeblikket. Sørg for at gemme alle nødvendige data, før du lukker applikationen.

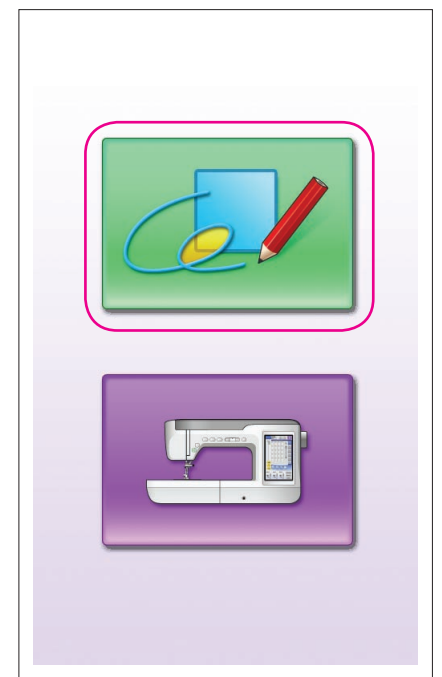

<span id="page-7-0"></span>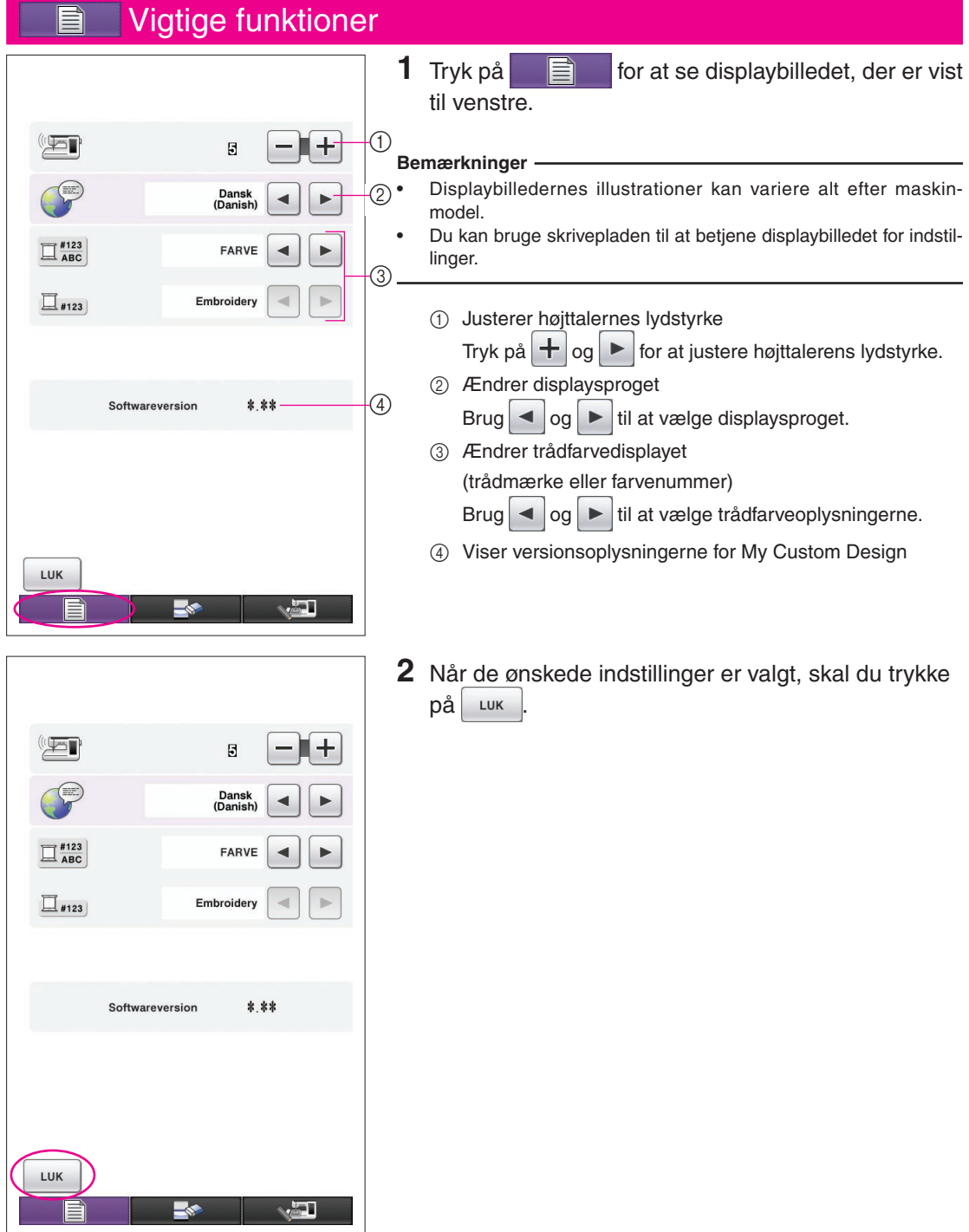

### Oversigt over den grundlæggende fremgangsmåde

Den grundlæggende fremgangsmåde er beskrevet nedenfor. Se den anførte side for at få yderligere oplysninger.

- **1** Tegn mønsterets linjer op **2** Farvelægning af mønsteret. **3** Angivelse af stingindstillinpå skærmen til mønstertegning.  $(\rightarrow$  [side 10](#page-9-0))
	- $(\rightarrow$  [side 26\)](#page-25-0)

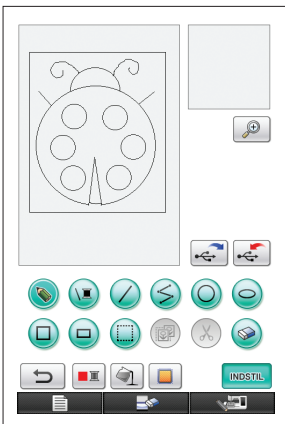

**4** Konvertering af billeddata **5** Lagring af broderidata på til broderidata.

Displaybilledet til kontrol af broderidata vises.  $(\rightarrow$  [side 35](#page-34-0))

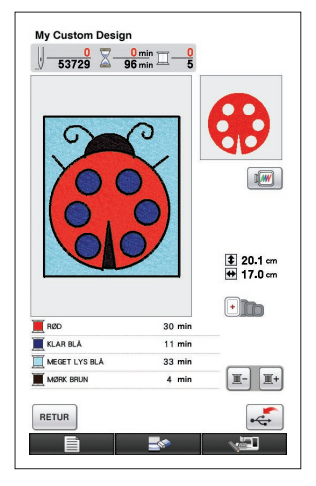

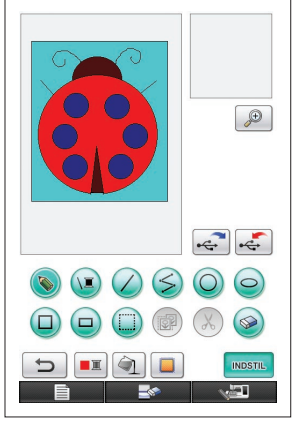

USB-medie.  $(\rightarrow$  [side 37\)](#page-36-0)

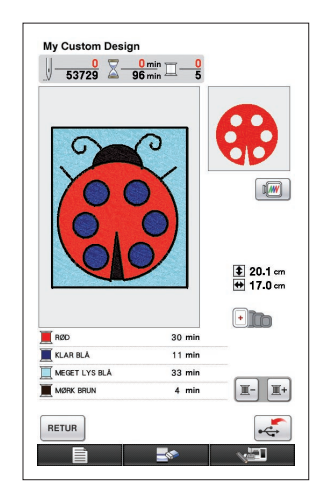

ger.  $(\rightarrow$  [side 31](#page-30-0)) Angiv Zigzag-stingenes bredde og syretningen for fyldstingene.  $(\rightarrow$  [side 32\)](#page-31-0)

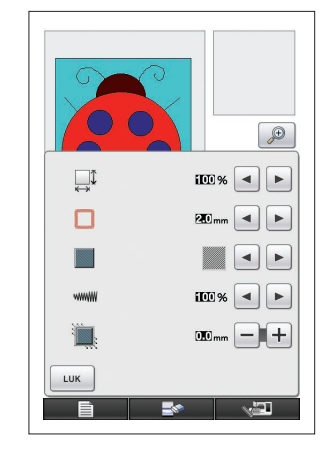

- **Bemærk**
	- Mønsterområdets faktiske dimension er lig med størrelsen på den ekstrastore broderiramme, som er 30 cm  $\times$  20 cm (ca. 12 tommer × 8 tommer). Det mønster, du har tegnet, er muligvis større, end du regnede med. Du skal derfor ændre størrelsen på mønsteret, når mønsteret er hentet over på symaskinen.

### <span id="page-9-0"></span>Applikationsdisplaybilleder

### Displaybillede til mønstertegning

Når My Custom Design startes op vises følgende displaybilleder til mønstertegning. Mønsteret kan tegnes op på denne skærm.

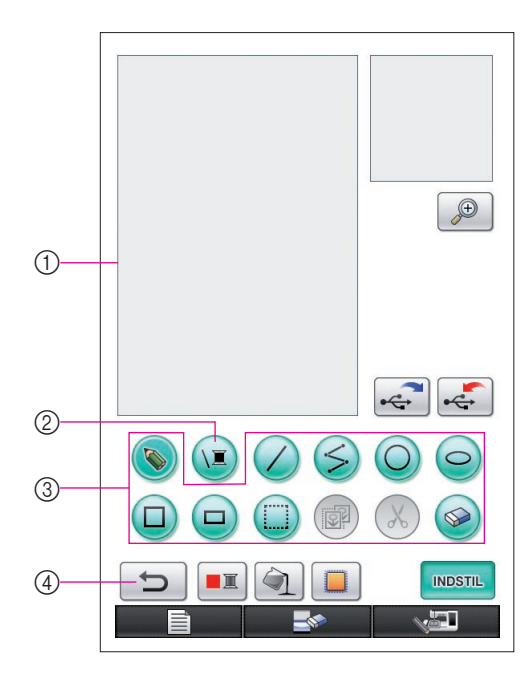

- 1 Område til mønstertegning Tegn mønsteret inden for dette område. Mønsterområdets faktiske dimension er lig med størrelsen på den ekstrastore broderiramme (30 cm (højde)  $\times$  20 cm (bredde)). Den medfølgende skriveplade aktiveres inden for dette område til mønstertegning, når du tegner. 2 Bruges til at vælge linjernes trådfarve. 3 Taster til mønstertegning Bruges til at tegne mønsteret med. 4 Tryk på denne tast for at annullere den forrige handling. **Tastvisninger** Tasternes udseende har følgende betydninger. Denne tast er valgt (er i brug). (Når applikationen startes op, vælges tasten til frihåndstegning.)
	- Denne tast er ikke valgt, men kan  $\bullet$ vælges.

Denne tast kan ikke vælges.

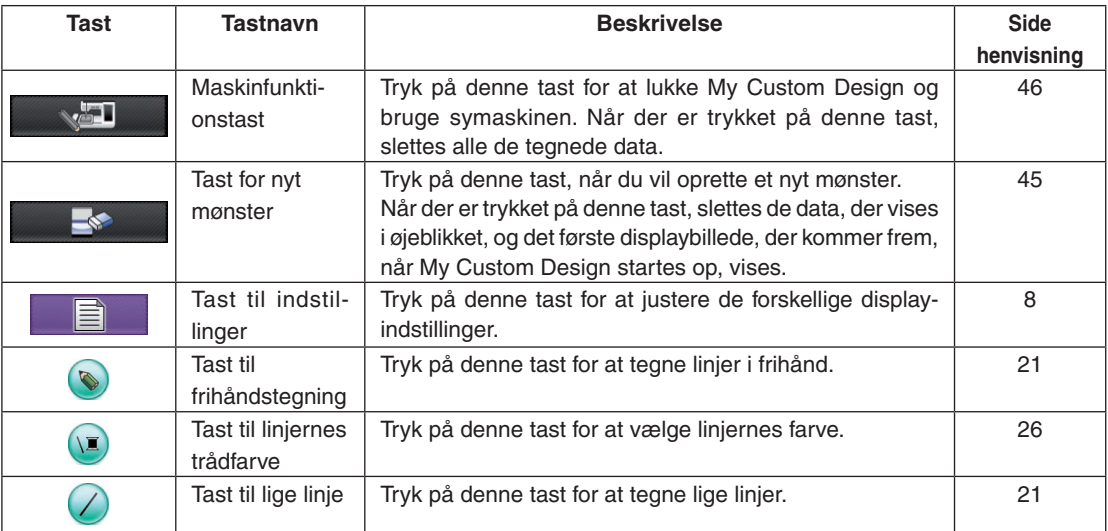

### ■ Tastfunktioner

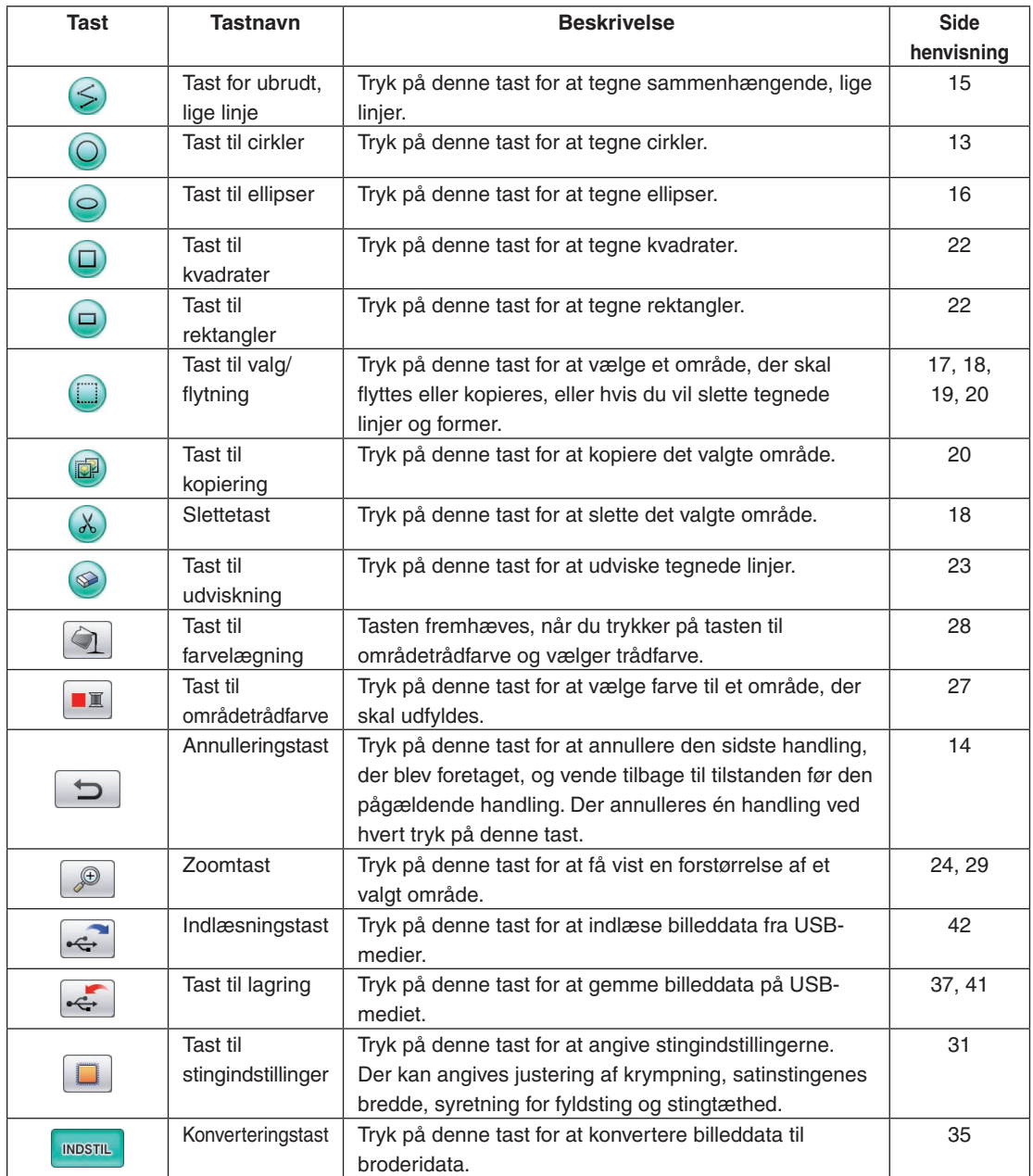

### <span id="page-11-0"></span>Displaybillede til kontrol af broderidata

Når du først er færdig med at tegne mønsteret, skal du trykke på konverteringstasten på displaybilledet til mønstertegning for at konvertere billeddataene til broderidata. Når dataene er konverteret, vises displaybilledet til kontrol af broderidata.

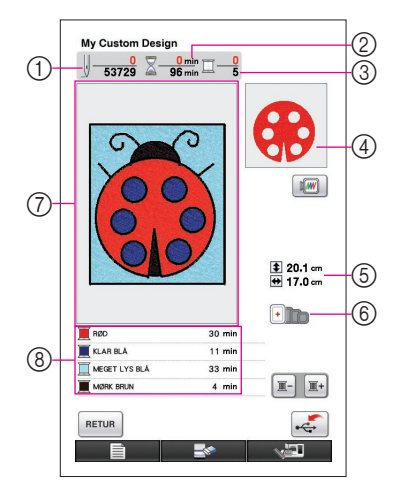

- 1 Det samlede antal sting vises.
- 2 Der vises, hvor lang tid det vil tage at sy mønsteret. (Tid til trådskift er ikke inkluderet.)
- 3 Antallet af farver vises.
- 4 Det mønsterområde, der vil blive syet med trådfarven, der vises først på nedenstående liste over trådrækkefølgen, vises.
- 5 Mønsterets størrelse vises.
- 6 De typer broderirammer, der kan anvendes, vises. Ikonerne for de broderirammer, der kan anvendes, vises i farver.
- 7 Displayområde til broderimønstre Mønsterområdets faktiske dimension er lig med størrelsen på den ekstrastore broderiramme (30 cm (højde) × 20 cm (bredde)).

Mønsteret flyttes til midten af displayområdet, og broderidataene vises.

8 Navnene på trådfarverne og syrækkefølgen vises.

### ■ Tastfunktioner

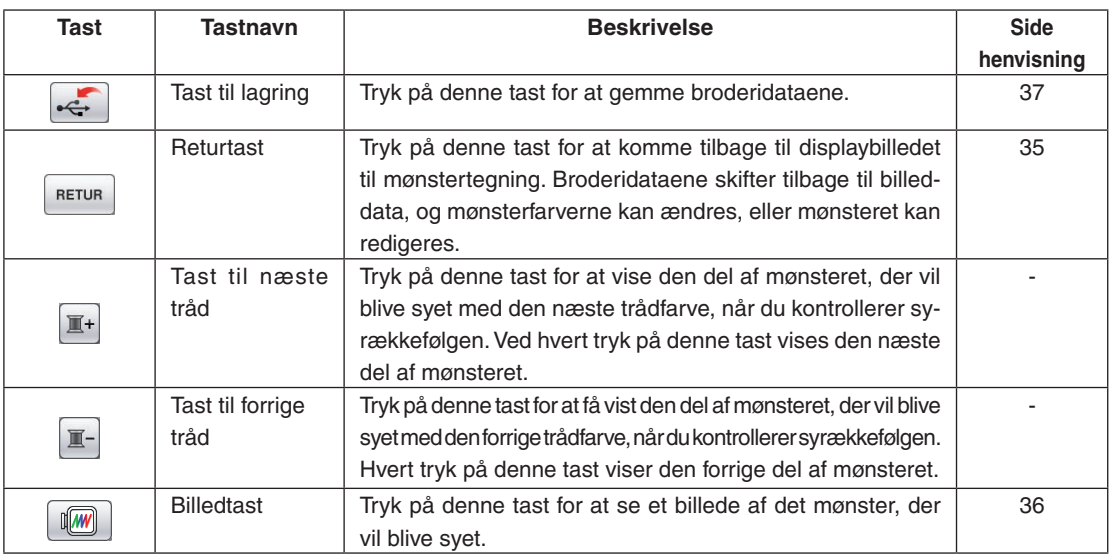

# **Kapitel 2 Oprettelse af et prøvemønster**

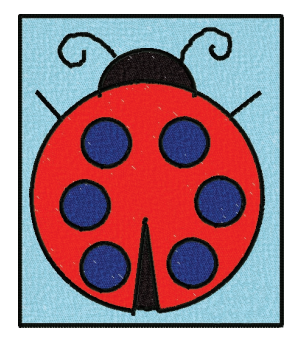

For at give en bedre forståelse af brugen af denne software, vil vi beskrive fremgangsmåden ved oprettelse af mønsteret, der er vist til venstre som et eksempel. Ved at oprette et faktisk mønster lærer du at håndtere denne software og dens funktioner.

### *1* Tegning af mønsterets linjer

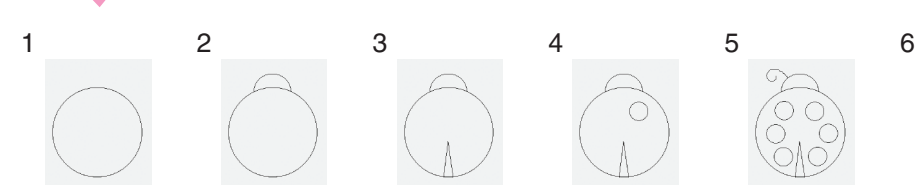

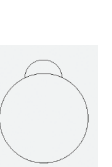

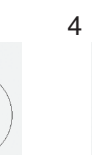

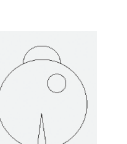

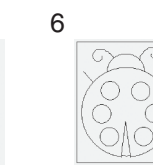

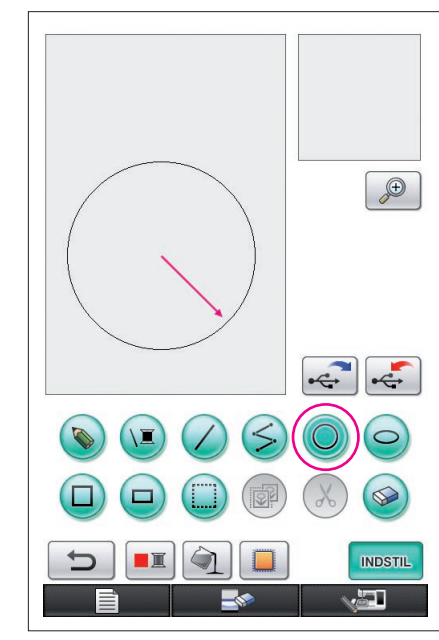

Pilen på illustrationen ovenfor viser den pennens bevægelsesretning.

# <span id="page-12-1"></span><span id="page-12-0"></span>1. Sådan tegnes en cirkel

- **1** Tryk på  $\bigcirc$ , så den skifter til  $\bigcirc$ .
- **2** Træk fra det punkt, der bliver midten af cirklen, pennen hen ad skærmen, indtil cirklen har den ønskede størrelse.
- **3** Når cirklen har den ønskede størrelse, fjernes pennen fra displayet.

### **Sådan tegnes en cirkel**

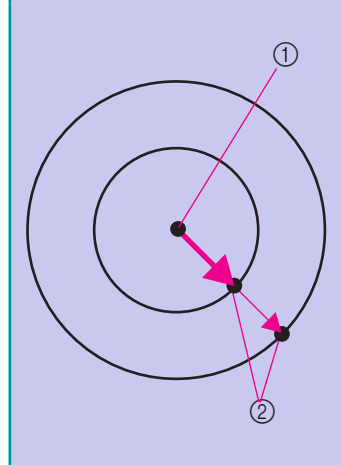

Cirklen tegnes med startpunktet som midten, og linjen, der forbinder startpunktet og slutpunktet, som radiussen. Størrelsen kan justeres som ønsket, indtil pennen fjernes fra displayet.

> 1 Startpunkt 2 Slutpunkt

### ■ Oprettelse af den ønskede cirkel

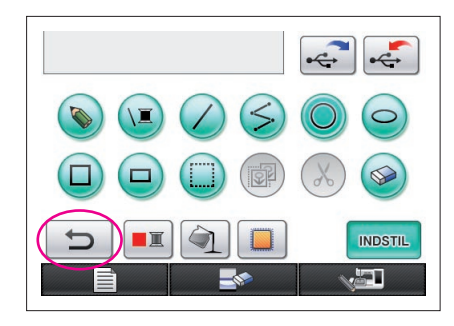

### <span id="page-13-0"></span>Annullering

Hvis placeringen eller størrelsen på formen ikke er, som du ønsker, kan den tegnede linje slettes, så den kan tegnes igen. Linjer kan slettes på mange måder, men her beskrives det, hvordan du bruger  $\Box$ For at annullere den sidste tegnehandling skal du trykke på  $\Box$  Den sidste handling, der blev foretaget, annulleres, og tegningen vender tilbage til samme tilstand, som den var i, før handlingen blev udført.

#### **Bemærkninger**

- $\blacktriangleright$  kan trykkes ned når som helst, mens billedet tegnes. Hvis en linje f.eks. slettes utilsigtet med en anden handling, skal du trykke på denne tast for at tilføje linjen igen, så tegningen vender tilbage til sin forrige tilstand.
- Der annulleres én handling ved hvert tryk på denne tast.
- En annulleringshandling kan ikke annulleres. Du kan f.eks. ikke trykke på denne knap for at tilføje en linje, der blev visket ud ved at trykke på denne knap.

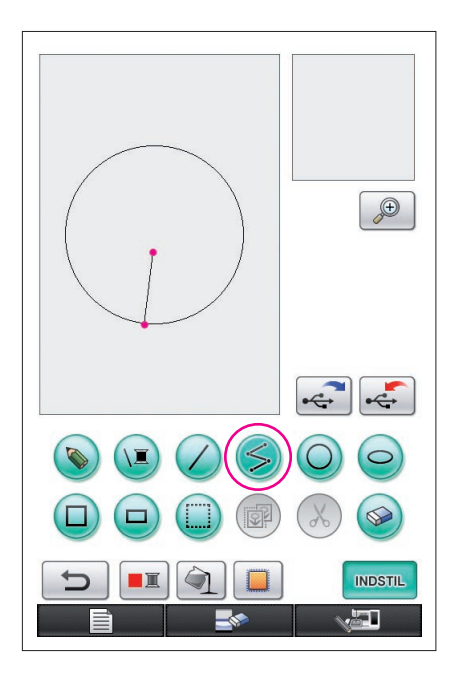

### <span id="page-14-0"></span>2. Tegning af lige, sammenhængende linjer

- **1** Tryk på  $\leq$ , så den skifter til  $\leq$
- **2** Berør det punkt, hvor tegningen skal begynde.
- **3** Berør det næste punkt, hvor du vil tilføje et hjørne. Der tegnes en lige linje, der forbinder startpunktet og det næste punkt, der blev berørt.
- **4** Berør det sidste punkt for at afslutte tegningen af linjen. Der tegnes en lige linje, der forbinder slutpunktet med det forrige punkt.

### **Sådan tegnes lige, sammenhængende linjer**

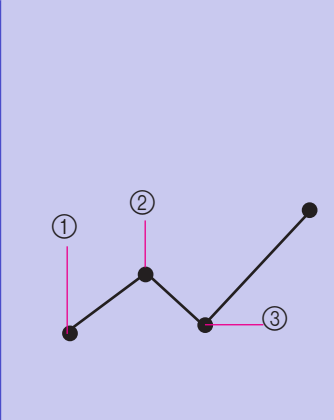

Hver gang du berører skærmen med pennen, tegnes der en lige streg, der forbinder det sidste punkt, der blev berørt, med det næste punkt, der berøres.

Hver gang skærmen berøres, tilføjes en lige linje til polygonen, indtil en anden tast vælges.

- 1 Startpunkt
- 2 Næste berørte punkt
	- 3 Næste berørte punkt

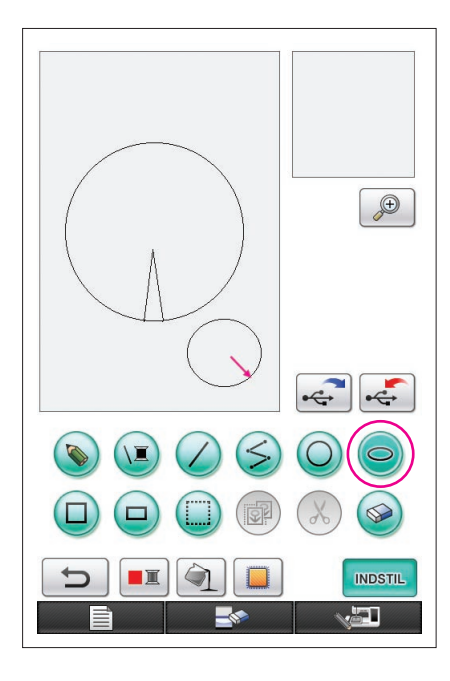

## <span id="page-15-0"></span>3. Tegning af en ellipse

- **1** Tryk på  $\bigodot$ , så den skifter til  $\bigodot$ .
- **2** Træk fra det punkt, der bliver midten af ellipsen, pennen hen ad skærmen, indtil ellipsen har den ønskede størrelse.
- **3** Når ellipsen har den ønskede størrelse, fjernes pennen fra skærmen.

### **Sådan tegnes en ellipse**

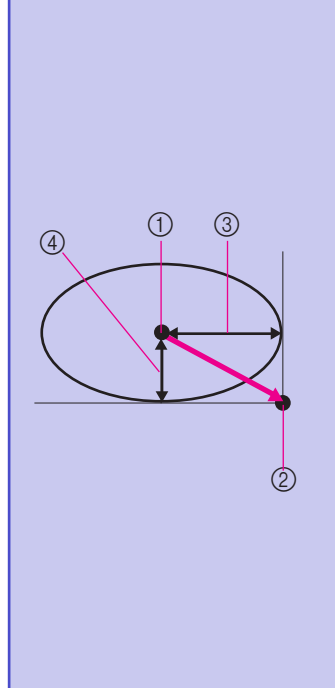

Ellipsen tegnes med startpunktet som midten, hvor den vandrette linje forbinder startpunktet og slutpunktet som den vandrette radius, og den lodrette linje forbinder startpunktet og slutpunktet som den lodrette radius. Størrelsen kan justeres som ønsket, indtil pennen fjernes fra displayet.

- Det kan ikke tegnes en skrå ellipse som den, der er vist til højre.
	- 1 Startpunkt
	- 2 Slutpunkt
	- 3 Vandret linje
	- 4 Lodret linje

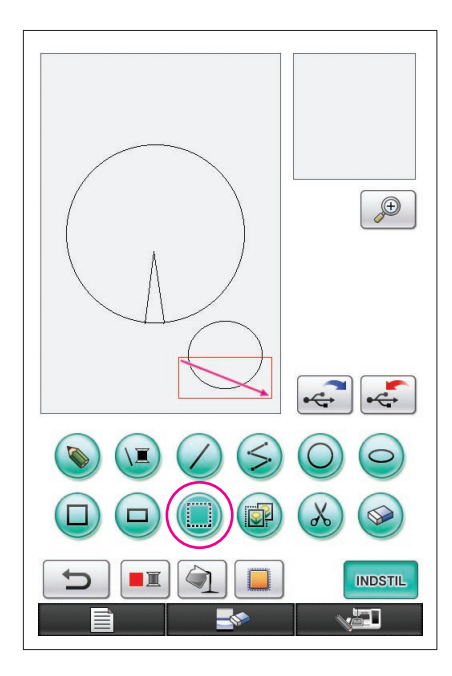

### <span id="page-16-0"></span>4. Valg

Vælg f.eks. det område, der skal slettes.

- Brug (in til at vælge det område, der skal flyttes, kopieres eller slettes, før du foretager flytningen, kopieringen eller sletningen.
- $1$  Tryk på  $\Box$ , så den skifter til  $\Box$
- **2** Træk pennen hen ad displayet fra øverste venstre hjørne af området, så området passer fuldstændigt ind i den røde ramme (markeringsrammen), som tegnes.
	- \* Markeringsrammen vises med rødt.
- **3** Når rammen har den ønskede størrelse, flyttes pennen fra displayet.

#### **Bemærkninger**

- Hvis det ønskede område ikke kan vælges (markeringsrammen kan ikke tegnes), skal du forsøge at tegne den igen. Berør displayet med pennen for at udviske den markeringsramme, der oprindeligt blev tegnet, og tegn derefter en ny markeringsramme.
- Når markeringsrammen er tegnet, vil et tryk på en vilkårlig tast, der ikke er kopieringstasten eller slettetasten, udviske markeringsrammen.

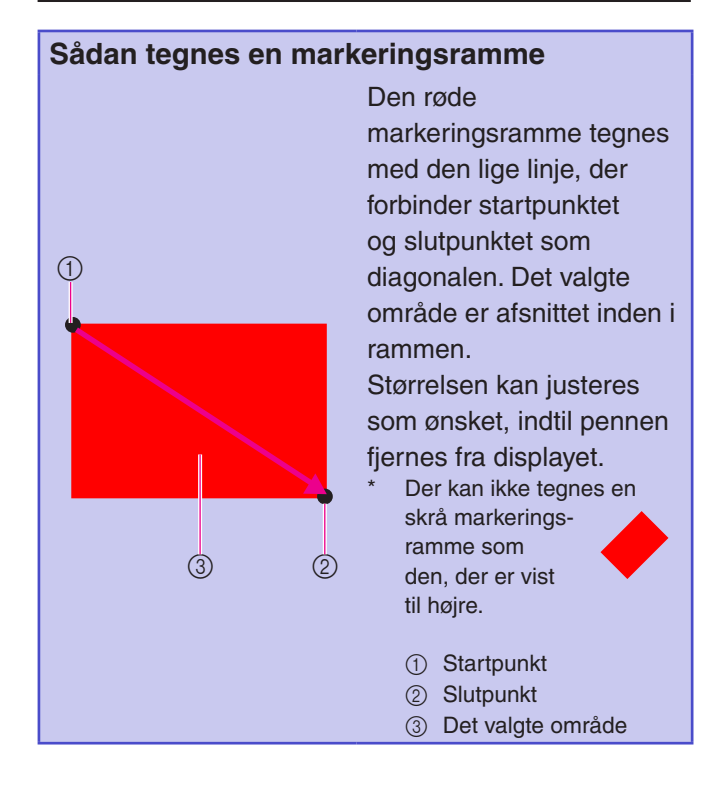

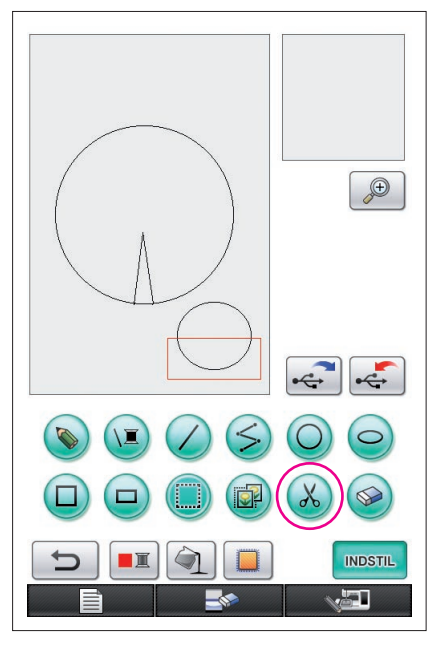

### <span id="page-17-0"></span>5. Sletning af linjer (tegning af en halv ellipse)

- Her forklares, hvordan linjer slettes ved hjælp af  $\chi$ .
- Før du sletter en linje med  $(x)$ , skal du trykke på  $\Box$ , så den skifter til , og derefter vælge det område, der skal slettes. ([Se side 17\)](#page-16-0).
- Linjer kan også udviskes ved hjælp af tasten  $\circledast$ . (Se side [23](#page-22-0)).
- **1** Tryk på  $\mathcal{X}$ ). Linjerne inden for markeringsrammen slettes.

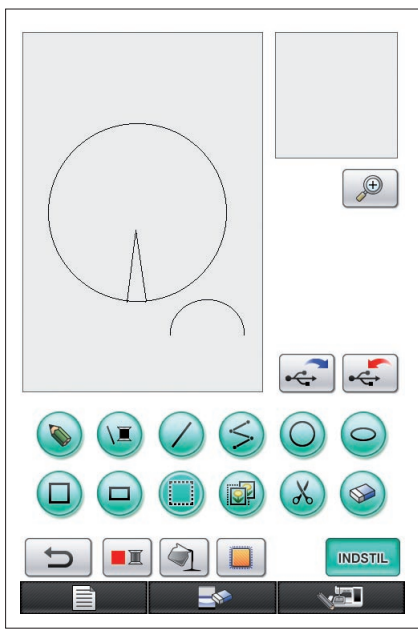

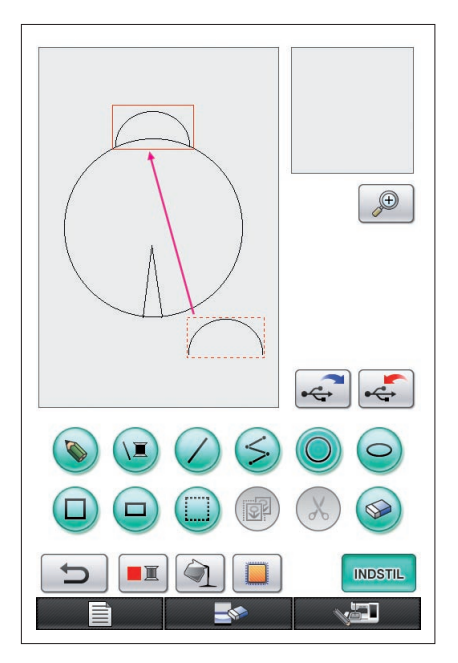

# <span id="page-18-0"></span>6. Flytning af dele

- **1** Følg fremgangsmåden, der er beskrevet i ["4. Valg"](#page-16-0) for at vælge det område, der skal flyttes.
- **2** Berør indersiden af den røde ramme (markeringsrammen) med pennen, og træk derefter pennen hen ad displayet for at flytte det valgte område.
- **3** Når området er flyttet til den ønskede placering, fjernes pennen fra displayet.

### **Bemærkninger**

Hvis området ikke kunne flyttes til den ønskede placering, skal du igen berøre inden i markeringsrammen med pennen og derefter flytte området til den ønskede placering.

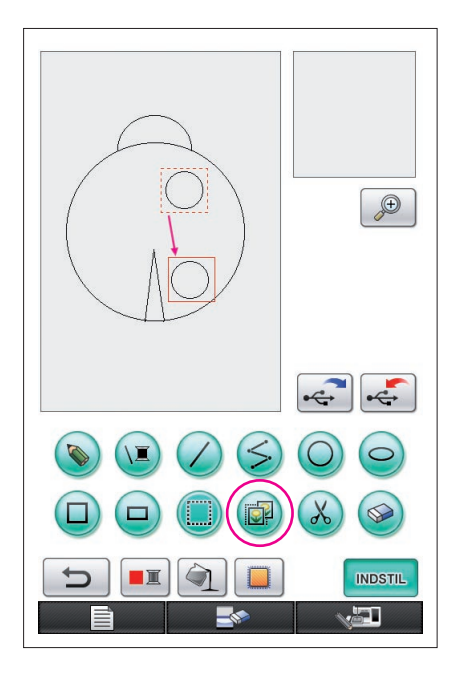

# <span id="page-19-0"></span>7. Kopiering af dele

- **1** Følg proceduren, der er beskrevet i ["1. Sådan tegnes](#page-12-1)  [en cirkel"](#page-12-1) for at tegne en cirkel.
- **2** Følg fremgangsmåden, der er beskrevet i ["4. Valg"](#page-16-0) for at vælge det område, der skal kopieres.
- **3** Tryk på **D**. Det valgte område kopieres.
	- Lydsignalet gør det muligt at kontrollere, om der blev trykket korrekt på tasten. [\(Se side 8](#page-7-0) om justering af lydsignalets lydstyrke.)
- **4** Berør indersiden af den røde ramme (markeringsrammen) med pennen, og træk derefter pennen over displayet. Det kopierede område flyttes til den ønskede placering.
- **5** Når området er flyttet til den ønskede placering, fjernes pennen fra displayet.

#### **Bemærkninger**

Hvis området ikke kunne flyttes til den ønskede placering, skal du igen berøre inden i markeringsrammen med pennen og derefter flytte området til den ønskede placering.

Når cirklen først er kopieret, gentages fremgangsmåden for at oprette den ønskede tegning.

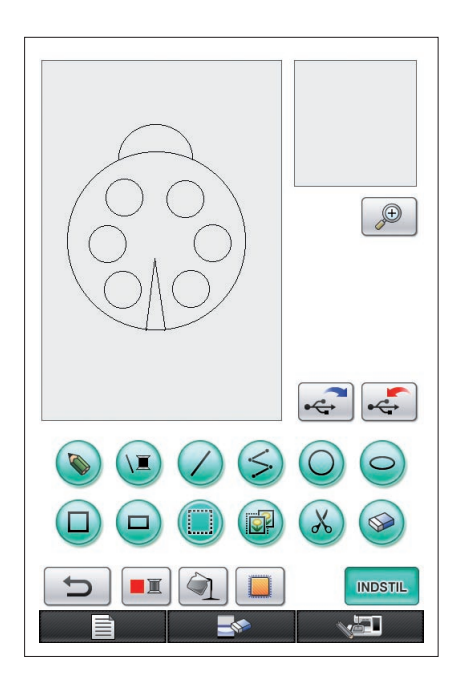

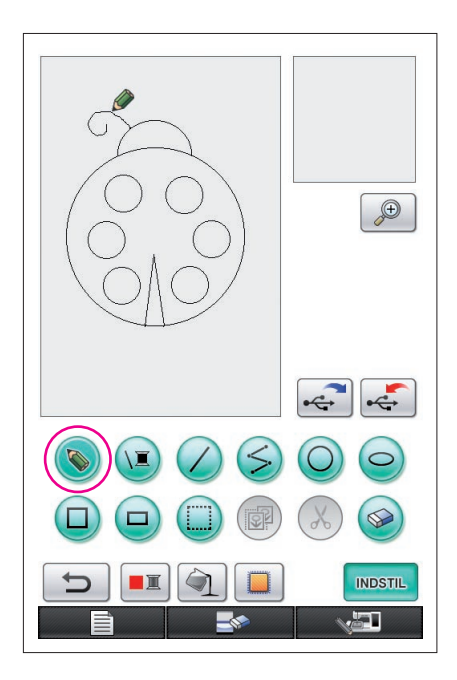

# <span id="page-20-0"></span>8. Tegning af linjer i frihånd

Hvis tasten til frihåndstegning vælges, kan pennen bruges til frit at tegne linjer på displayet lige så let som at tegne billeder og skrive tekst med en pen på papir.

- **1** Tryk på  $\Diamond$ , så den skifter til  $\Diamond$ . (Når applikationen startes op, vises tasten allerede som  $\left( \bigotimes_{i=1}^{n} \right)$
- **2** Tegn billederne med pennen.

Med tasten til frihåndstegning kan linjerne tegnes frit. Cirkler og lige linjer kan dog ikke tegnes perfekt.

### **Forsigtig**

Forsøg ikke at farvelægge et område med linjer, da tegningen i så fald ikke kan konverteres til broderidata. Mønsteret tegnes i følgende rækkefølge.

# <span id="page-20-1"></span>9. Tegning af en lige linje

- **1** Tryk på  $\angle$ , så den skifter til  $\angle$ .
- **2** Træk pennen hen ad displayet, indtil linjen har den ønskede længde.
- **3** Når linjen har den ønskede længde, fjernes pennen fra displayet.

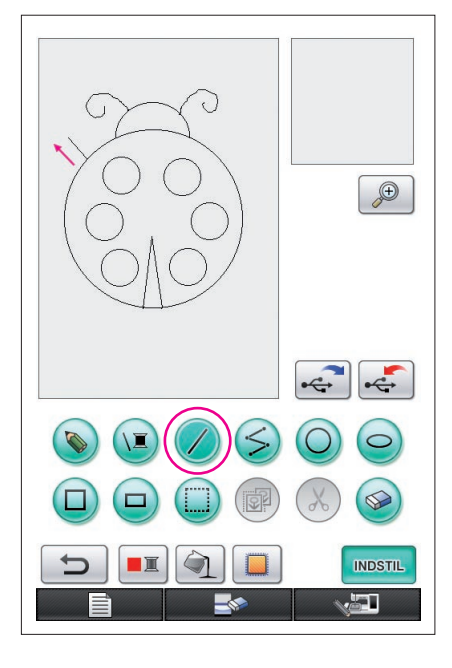

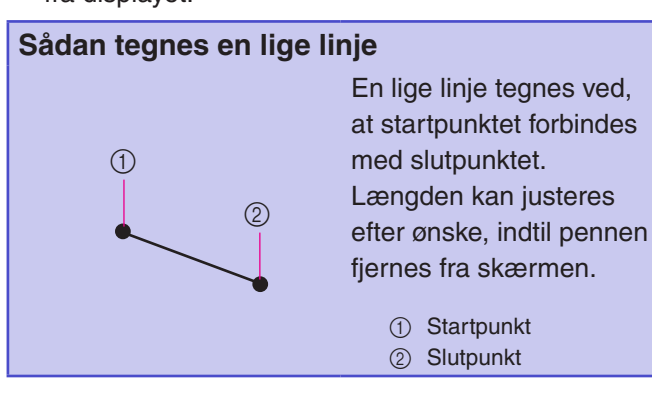

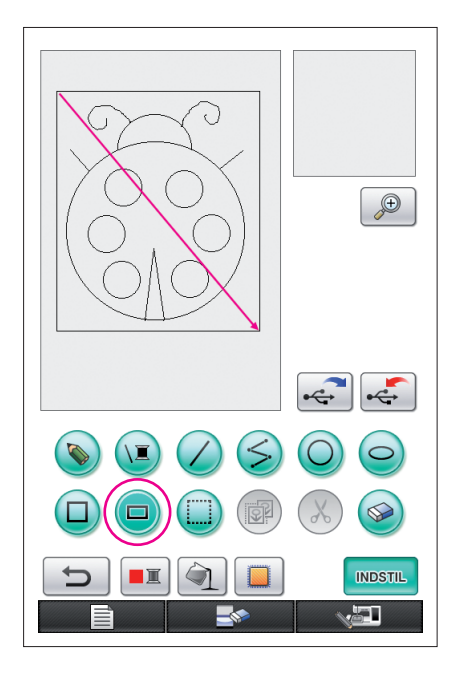

# <span id="page-21-0"></span>10. Tegning af et rektangel

- **1** Tryk på  $\Box$ , så den skifter til  $\Box$ .
- **2** Træk fra et punkt, der bliver et af rektanglernes hjørner, pennen hen ad displayet, indtil rektanglet har den ønskede størrelse.
- **3** Når rektanglet har den ønskede størrelse, fjernes pennen fra skærmen. Nu er tegningen færdig.

### **Sådan tegnes et rektangel eller kvadrat**

 $\circledcirc$ 

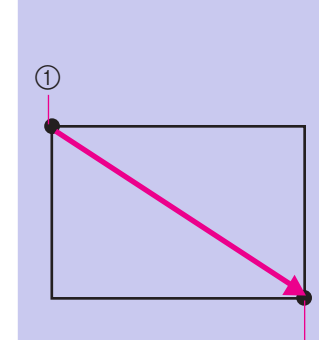

 $\bigcirc$ 

Brug  $\Box$  til at tegne rektangler. Rektanglet tegnes med linjen, der forbinder startpunktet og slutpunktet som diagonalen.

Der kan ikke tegnes et skråt rektangel som det, der er vist til højre.

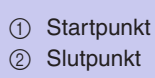

Brug  $\Box$  til at tegne kvadrater. Kvadratet tegnes, så alle sider har samme længde som et rektangels længste side, hvis diagonal er linjen, der forbinder startpunktet og slutpunktet.

Der kan ikke tegnes et skråt kvadrat som det, der er vist til højre.

1 Startpunkt

2 Slutpunkt

Størrelsen kan justeres som ønsket, indtil pennen fjernes fra displayet.

 $\circled{2}$ 

### ■ Oprettelse af den ønskede tegning

Overflødige linjer og linjer, der ikke ser ud som ønsket, kan slettes ved at trykke på . Du kan også slette linjer ved at trykke på  $\chi$  som beskrevet i "5. Sletning af linjer (tegning af en [halv ellipse\)" på side 18.](#page-17-0) Hvis du vil slette detaljerede områder, eller hvis det ønskede område ikke kan være i markeringsrammen, skal du dog trykke på . Brug den fremgangsmåde, der passer til formålet.

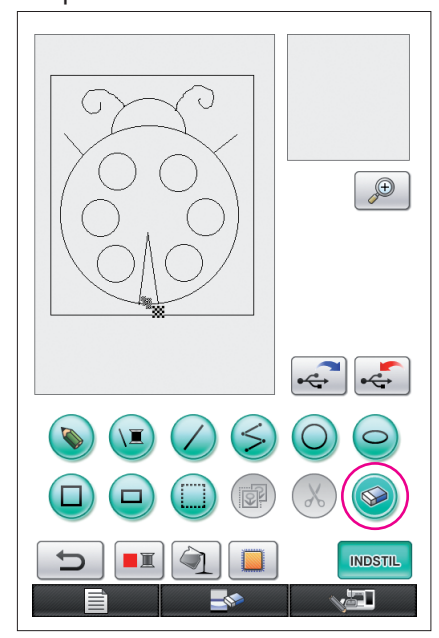

## <span id="page-22-0"></span>Sletning af linjer ved hjælp af

- **1** Tryk på  $\otimes$ , så den skifter til  $\otimes$ .
- **2** Berør skærmen. **W** vises. Før pennen frem og tilbage for at markere  $\ddot{\mathbf{w}}$  det område, du vil viske ud.

#### **Bemærkninger**

Hvis udviskningstasten bruges, kan området nemt viskes ud, hvis det er forstørret. [Se side 24.](#page-23-0)

### Sådan arbejder du med detaljerede områder

<span id="page-23-0"></span>Når du arbejder i det forstørrede område, er det nemmere at tegne eller slette detaljerede linjer.

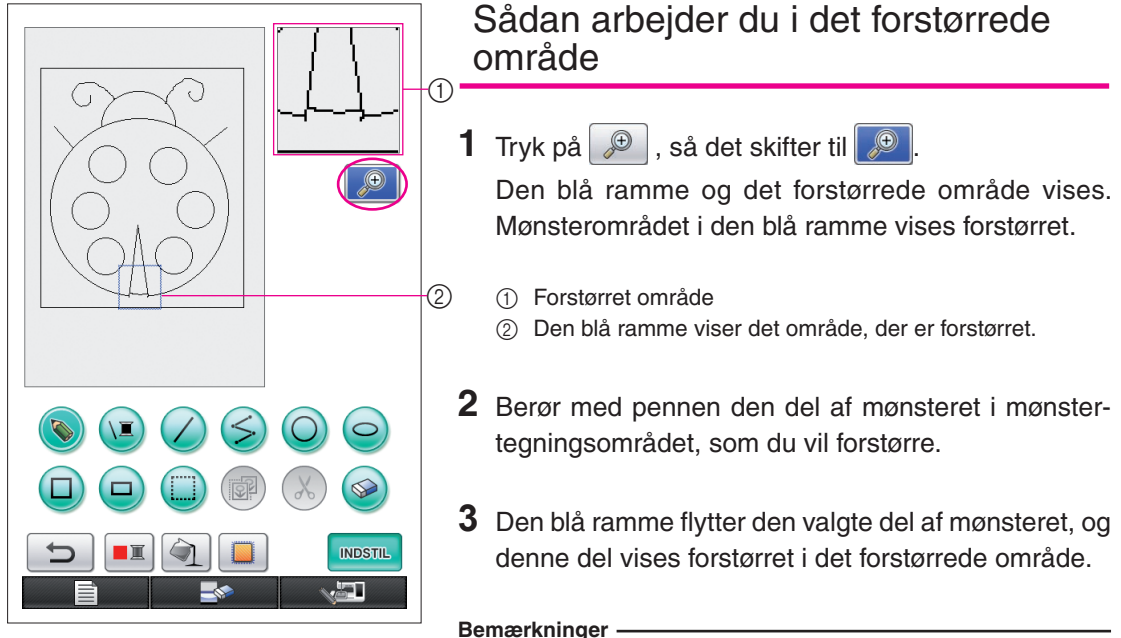

#### Hvis du vil ændre det område, der vises, skal du trække pennen hen ad displayet for at flytte den blå ramme.

**4** Mønsteret skal redigeres i det forstørrede område. Handlingerne udføres på samme måde som i mønstertegningsområdet.

### **Forsigtig**

Mønsteret kan ikke redigeres i mønstertegningsområdet, mens det forstørrede område vises.

- Lukning af det forstørrede område
- **1** Tryk på  $\boxed{\bigcirc}$ , så den skifter til  $\boxed{\bigcirc}$ .

### Forholdsregler ved tegning

- Forsøg ikke at farvelægge et område med linjer, da tegningen i så fald ikke kan konverteres til broderidata.
- Du kan kun farvelægge et område med konturer. Sørg for at designe et område, du vil farvelægge, så det har konturer. Derudover kan et meget lille (smalt) område ikke farvelægges.
- Når du har valgt farve til et område, kan du kun redigere eller tilføje linjer, der er tegnet i frihånd. Hvis du vil ændre en linje, der ikke er tegnet i frihånd, skal du trykke på  $\Box$  for at vende tilbage til tegningen på stadiet, før den første farve til et område blev valgt. Kontrollér,  $\langle \cdot \rangle$ at linjernes former er som ønsket, før du farvelægger tegningen.
- Antallet af tegningshandlinger er begrænset. Når grænsen er nået, vises en fejlmeddelelse til højre, og den eneste handling, du kan udføre, er at trykke på

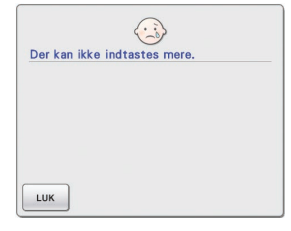

Når tegningen er færdig, kan du tilføje de ønskede farver.

- Hvis du ikke tilføjer nogen farver, skal du fortsætte med fremgangsmåden, der er beskrevet i "3 Angivelse [af stingindstillinger" på side 31](#page-30-0). Hvis der ikke er angivet en symetode, skal du fortsætte med fremgangsmåden, der er beskrevet i ["4 Konvertering til broderidata" på side 35.](#page-34-0)
- Hvis du vil rydde hele området og begynde på en ny tegning, skal du trykke på . Alle data, der er blevet tegnet, slettes, og displayet ser ud som det gjorde, da My Custom Design blev startet op ([se](#page-44-0)  [side 45](#page-44-0)).
- Hvis du vil lukke applikationen og bruge symaskinen, skal du trykke på . Alle data, der er blevet tegnet, slettes ([se side 46](#page-45-0)).
- Hvis du vil gemme oprettede data, skal du fortsætte med den fremgangsmåde, der er beskrevet i "Lagring [af billed-data" på side 42.](#page-41-0)

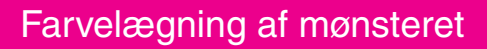

Vi vil nu give linjerne og områderne farver.

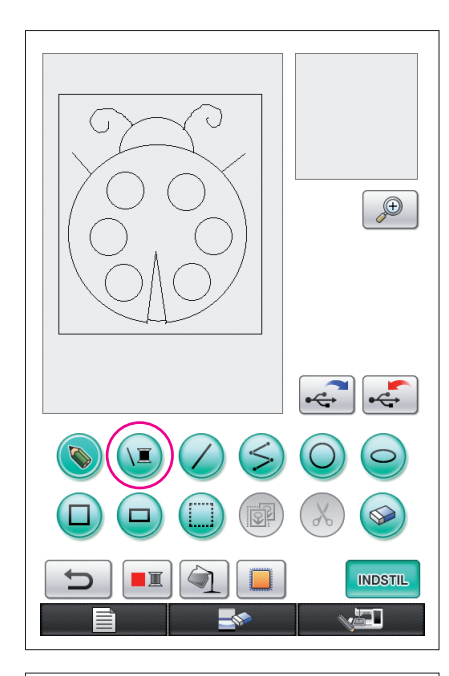

### <span id="page-25-0"></span>1. Valg af linjefarve

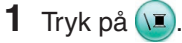

Når applikationen startes op, er linjefarven sort.

- **2** Displaybilledet, der er vist til venstre, vises.
- **3** Berør trådfarven, der viser den ønskede farve. Vælg i dette eksempel sort.

Paletten lukkes automatisk, når en farve er valgt.

Linjernes farve i mønsteret og  $\sqrt{2}$  skifter til den valgte farve.

- For at afbryde valg af farve skal du trykke på  $\vert$ uk
- Linjefarven kan også vælges, før linjen tegnes, eller mens den tegnes.
- Farven på linjerne i mønsteret kan skiftes, selv efter en linjefarve er valgt.
- Når farven for et område er valgt, kan farven på linjerne ikke ændres. Hvis du vil ændre farven på linjerne, skal du fortryde alle handlinger, indtil tegningen er i samme tilstand som før den første områdefarve blev valgt.

#### **Bemærkninger**

Et område kan ikke farvelægges med den farve, der er valgt til linjerne.

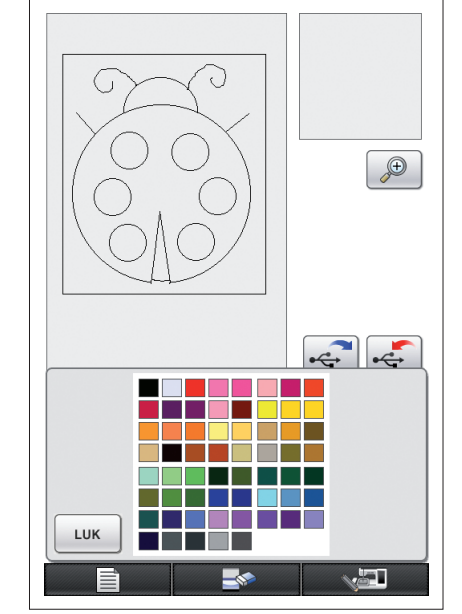

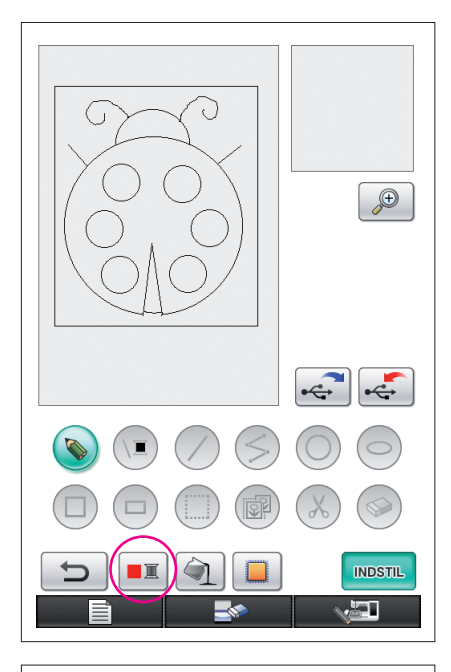

# <span id="page-26-0"></span>2. Valg af områdefarver

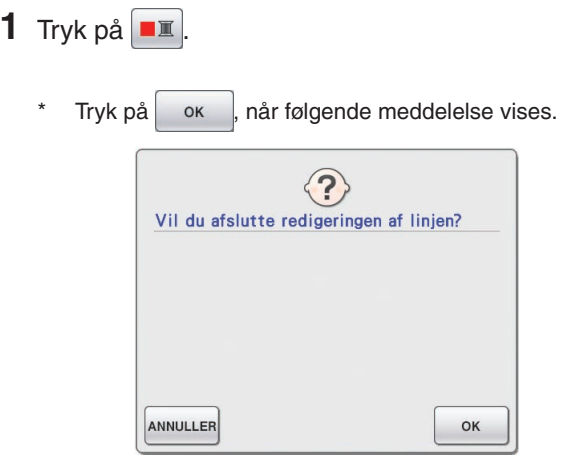

- Ō  $\bigoplus$  $\left| \cdot \right|$ LUK **اکی**
- **2** Displaybilledet, der er vist til venstre, vises.
- **3** Berør trådfarven, der viser den ønskede farve. Vælg i dette eksempel rød.
	- \* For at afbryde valg af farve skal du trykke på ANNULLER.

#### **Bemærkninger**

• Farven, der er valgt til linjerne, er ikke tilgængelig i paletten med farver til områderne. Farven, der er valgt til linjerne, kan ikke vælges til et område.

Hvis du vil brodere området i samme farve som linjerne, skal du vælge en anden farve i mønsteret, men bruge den samme farve tråd, når du broderer.

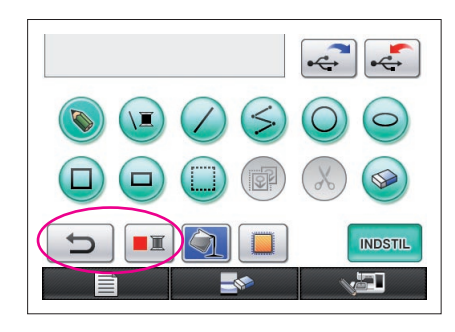

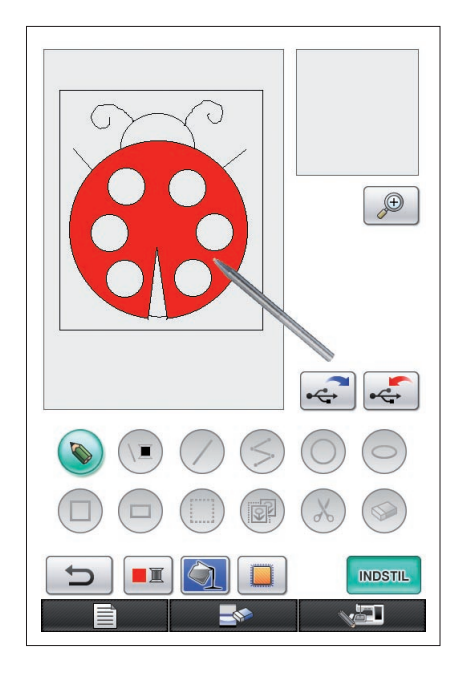

<span id="page-27-0"></span>**4** Paletten lukkes automatisk, når en farve er valgt. Farven skifter til den valgte farve med  $\boxed{\blacksquare}$ .

Derudover skifter  $\left( \bigcirc \right)$  til  $\left( \bigcirc \right)$ , hvilket angiver, at et område kan farvelægges i den valgte farve.

- Når farven til et område er valgt, er det ikke længere muligt at tilføje eller redigere linjerne på tegningen eller ændre farven på linjerne med undtagelse af de linjer, der tegnes i frihånd for at lukke evt. åbninger. Hvis du vil ændre en linje, skal du blive ved med at trykke på  $\Box$ , indtil tegningen er i samme tilstand som før, den første farvet til et område blev valgt.
- **5** Berør det område, der skal farvelægges. Området farvelægges.

#### **Bemærkninger**

- Du kan kun farvelægge et område med konturer. Hvis det ønskede område ikke farvelægges, eller hvis et område, du ikke ville farvelægge, er farvelagt, skal du korrigere linjerne. [\(Se](#page-28-1)  ["Farvelægningen er ikke korrekt" på side 29.](#page-28-1)) Derudover kan et meget lille (smalt) område ikke farvelægges. Hvis det er tilfældet, skal du fortsætte med at trykke på  $\Box$ , indtil tegningen er i samme tilstand som før den første farve til et område blev valgt, hvorefter du kan korrigere linjerne, så området bliver større.
- **6** Farvelæg de øvrige områder som beskrevet i trin 1 til 5.

Hvis du får farvelagt det forkerte område, eller hvis du vil ændre farven, skal du gentage trin 1 til 5 for at skifte farve.

#### **Bemærkninger**

Farven tilføjes i samme rækkefølge som syrækkefølgen.

<span id="page-28-1"></span>Farvelægningen er ikke korrekt

Kun områder med konturer kan farvelægges korrekt. Hvis et område ikke kan farvelægges korrekt eller slet ikke farvelægges, er området ikke helt omgivet af linjer.

Brug  $\bigcirc$  til at korrigere linjerne, så områderne har konturer.

# <span id="page-28-0"></span>Afhjælpning

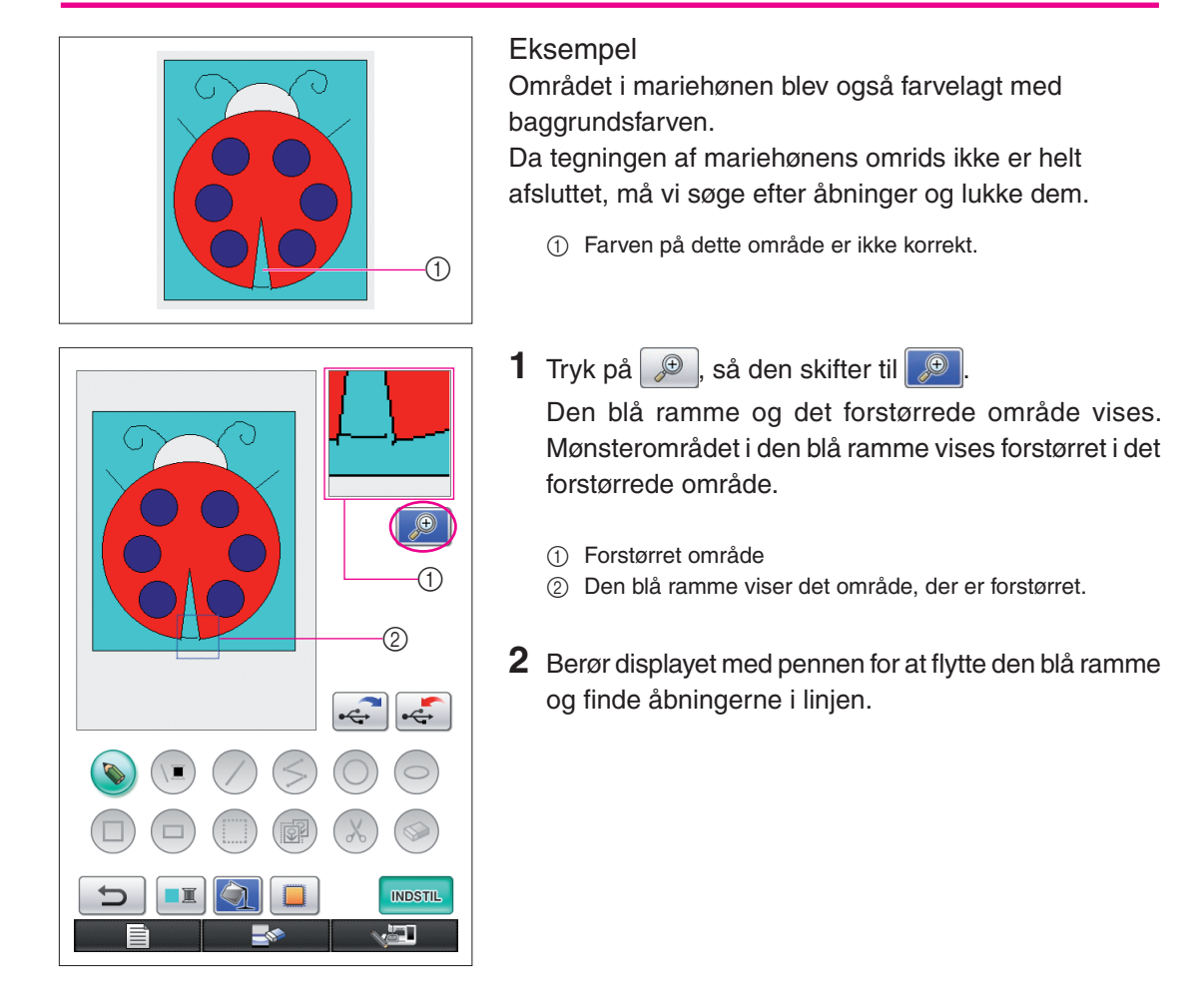

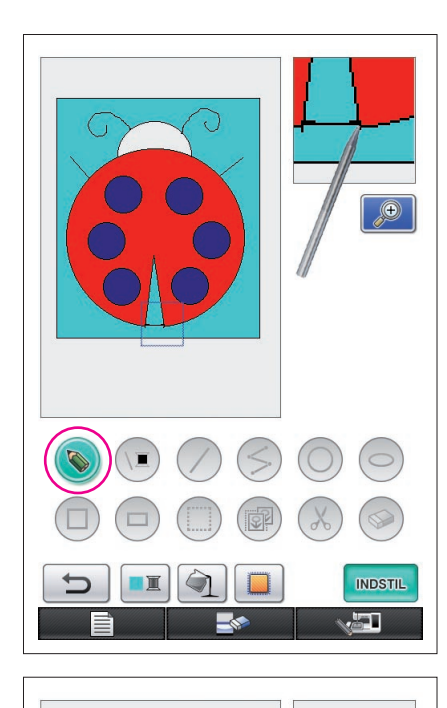

- **3** Når du har fundet åbningerne, skal du trykke på  $\bigcirc$ , så den skifter til  $\bullet$ .
- **4** Luk åbningen i linjen i det forstørrede område.

**5** Skift farven på området med den forkerte farve som beskrevet i trin 1 til 5 i ["2. Valg af områdefarver" på](#page-26-0)  [side 27](#page-26-0).

Når der er angivet farver for alle områder, angives stingindstillingerne

- Hvis stingindstillingerne ikke skal angives, skal du fortsætte med fremgangsmåden, der er beskrevet i ["4 Konvertering](#page-34-0)  [til broderidata" på side 35](#page-34-0).
- For at slette hele tegningen og begynde på en ny skal du trykke på **. Alle data, der er blevet tegnet,** slettes, og displayet ser ud som det gjorde, da My Custom Design blev startet op [\(se side 45\)](#page-44-0).
- Hvis du vil lukke applikationen, og bruge symaskinen, skal du trykke på **. Alle data, der er blevet tegnet,** slettes ([se side 46](#page-45-0)).
- Hvis du vil gemme oprettede data, skal du fortsætte med den fremgangsmåde, der er beskrevet i ["Lagring af billed](#page-41-0)[data" på side 42](#page-41-0).

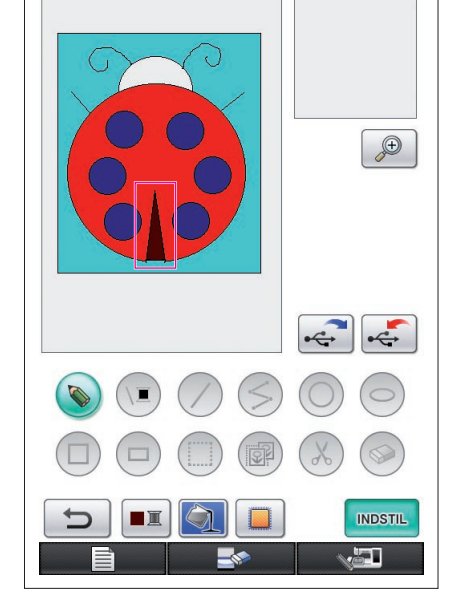

# <span id="page-30-0"></span>*3* Angivelse af stingindstillinger

Linjerne på tegningen sys med satinsting og områderne imellem linjerne sys med fyldsting. Der kan angives følgende indstillinger.

- 1 Zigzag-sting (linjer): tykkelse og stingtæthed
- 2 Fyldsting (områder): syretning og stingtæthed

Hvis tegningsdataene gemmes, kan indstillinger ændres efter syning af en broderiprøve af designet. [\(Se "Lagring af billed-data" på side 42.](#page-41-0))

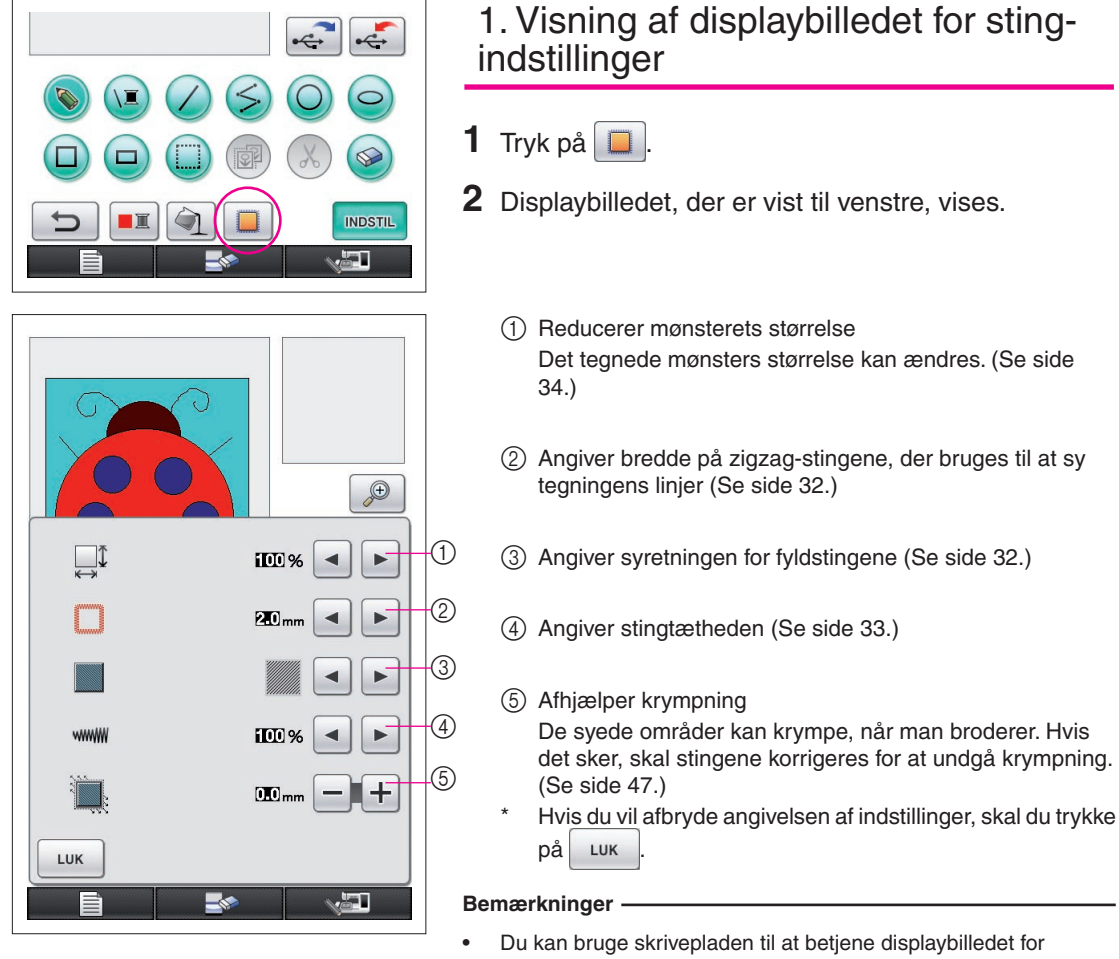

stingindstillinger, mens du bevæger tablet-pennen uden at berøre skrivepladen, indtil du er klar til at foretage et valg.

<span id="page-31-1"></span>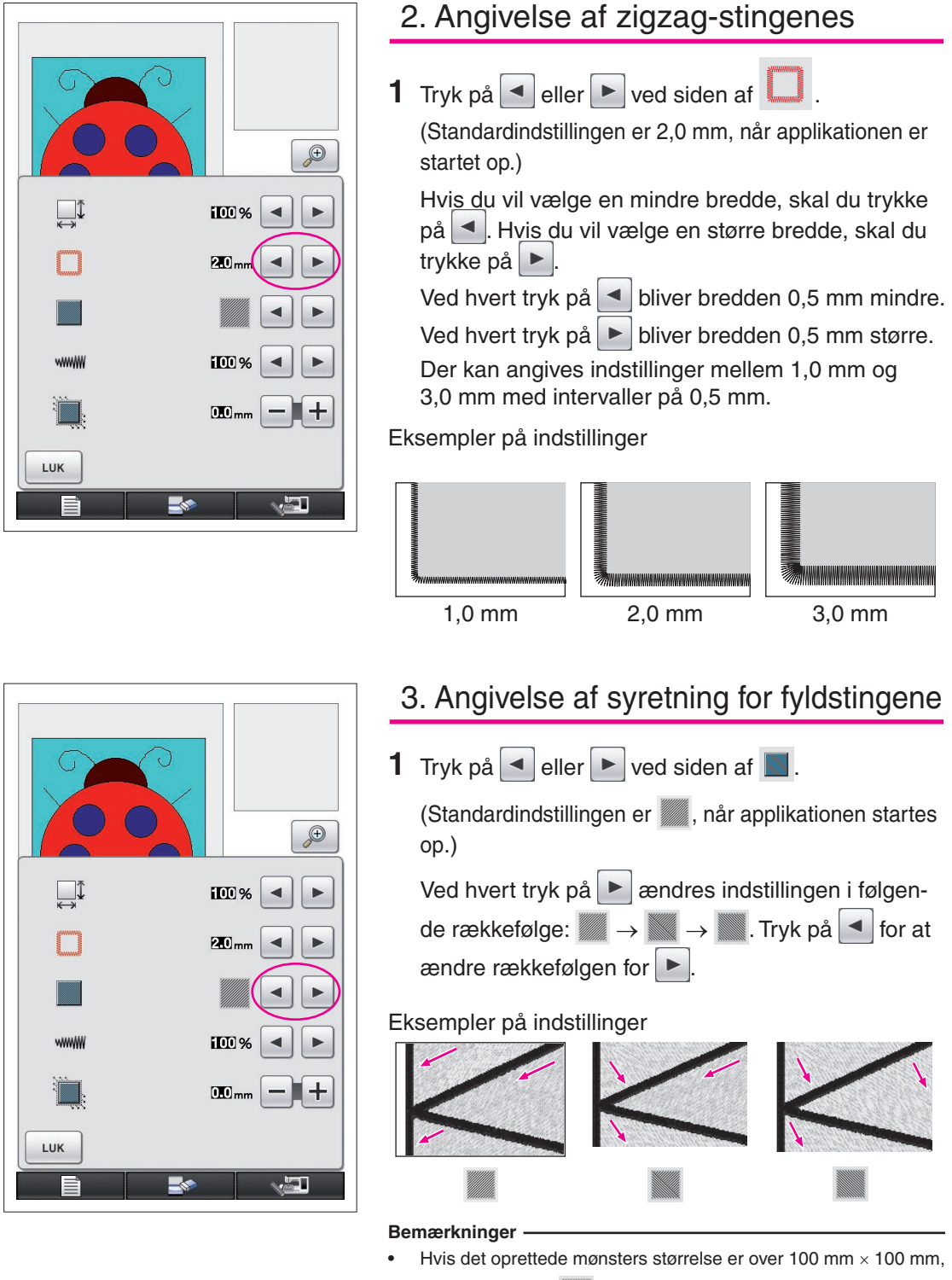

<span id="page-31-2"></span><span id="page-31-0"></span>anbefales det, at **inductibles** for at forhindre krympning.

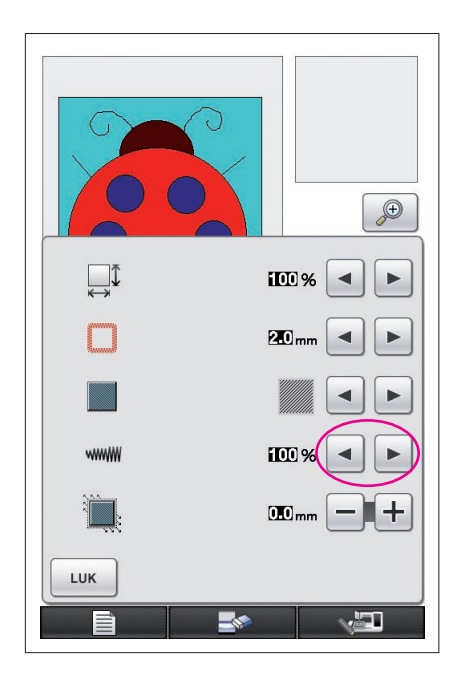

# <span id="page-32-0"></span>4. Angivelse af stingtæthed

**1** Tryk på  $\blacksquare$  eller  $\blacktriangleright$  ved siden af  $\blacksquare$ (Standardindstillingen er 100 %, når applikationen startes op.)

Hvis du vil vælge en mere åben tæthed, skal du trykke på <sup>4</sup>. Hvis du vil vælge en tættere tæthed, skal du trykke på  $\blacktriangleright$ 

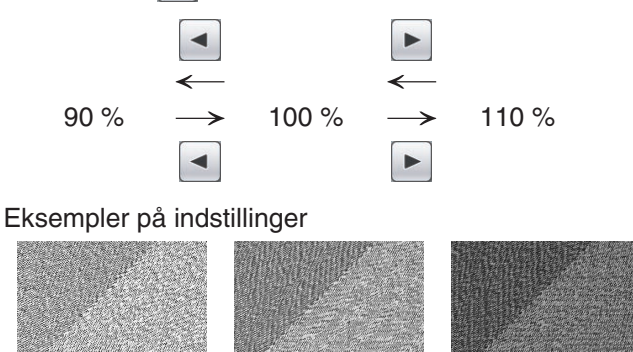

### **Bemærkninger**

Det anbefales, at der vælges en finere stingtæthed, hvis der oprettes en detaljeret tegning.

90 % (åben) 100 % (standard) 110 % (tæt)

- Hvis broderiområderne krymper, når der sys en broderiprøve af designet, skal du vælge en grovere stingtæthed. Fortsæt med at sy broderiprøven, mens du justerer stingtætheden.
- **2** Når de ønskede indstillinger er angivet, skal du trykke på  $\vert$  Luk . Displayet vender tilbage til visningen før displaybilledet med stingindstillinger.

#### <span id="page-33-0"></span>Yderligere funktioner Ændring af mønsterets størrelse Det oprettede mønsters størrelse kan ændres. Vælg en størrelse på 50 %, 70 % og 100 %.  $\bigoplus$ **Bemærkninger** Mønsteret kan også forstørres eller formindskes på symaskinens **IIII** %  $\blacktriangleleft$ ь display til broderi eller redigering af broderi. Hvis den ønskede størrelse ikke kan vælges med denne software, eller en bestemt 20<sub>mm</sub> ◀ ь størrelse er påkrævet, justeres størrelsen via symaskinen. **1** Tryk på **D** på displaybilledet til mønstertegning. Displaybilledet til venstre vises. **TOO 2** Tryk på  $\blacksquare$  eller  $\blacktriangleright$  ved siden af  $\mathbb{R}^{\mathbb{I}}$ .  $10$ <sub>mm</sub> Tryk på  $\blacktriangleleft$  én gang for at mindske størrelsen til 70 %. LUK Tryk på  $\blacktriangleleft$  igen for at mindske størrelsen til 50 %. ГĽ. Hvis du vil indstille størrelsen til den originale størrelse (100 %), skal du trykke på  $\blacktriangleright$ . **3** Tryk på  $\left| \begin{array}{c} \frac{1}{2} & \frac{1}{2} \\ \frac{1}{2} & \frac{1}{2} \\ \frac{1}{2} & \frac{1}{2} \end{array} \right|$  Displayet vender tilbage til visningen

før displaybilledet med stingindstillinger.

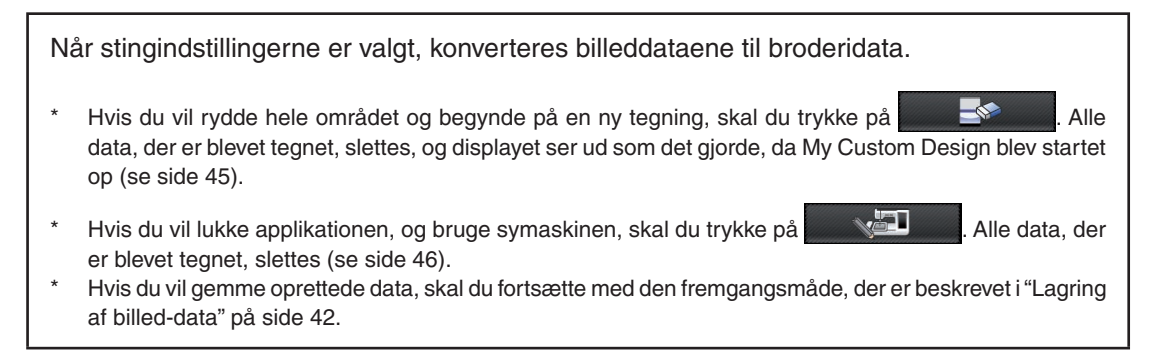

### *4* Konvertering til broderidata

Nu kan de oprettede billeddata konverteres til broderidata.

 $\sqrt{w}$ 

\$ 20.1 cm

 $\overline{+}$  17.0 cm  $\Box$ 

 $\mathbb{I}$ - $\|\mathbb{I}^+$ 

 $\xi$  $\overline{\phantom{a}}$ 

 $30 \text{ min}$ 

 $11 \text{ min}$ 

 $33 \text{ min}$ 

 $4$  min

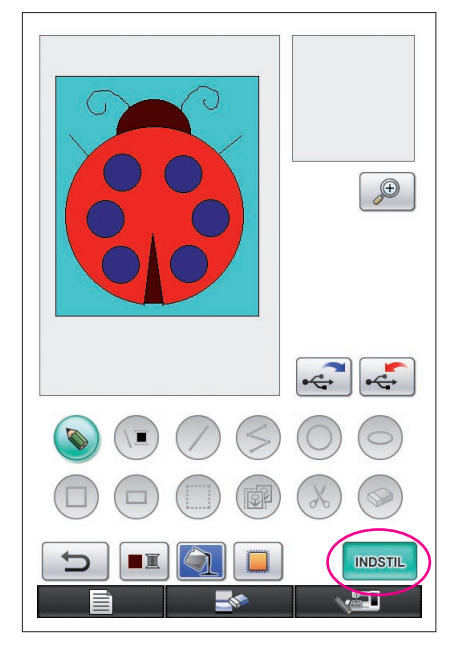

 $\sqrt{\frac{0}{-53729}} \sum_{\text{min}} \frac{0 \text{ min}}{96 \text{ min}}$ 

<span id="page-34-0"></span>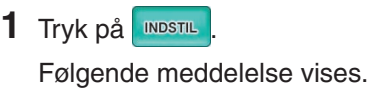

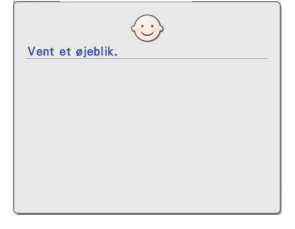

**2** Hvis billeddataene konverteres korrekt til broderidata, vises displaybilledet for kontrol af broderidata, der kan ses til venstre. Mønsteret flyttes til midten af broderimønsterets visningsområde, og broderidataene vises.

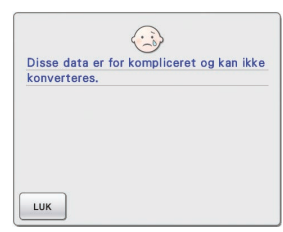

Hvis meddelelsen til venstre vises, indeholder tegningen enten for mange linjer, eller designet er for komplekst til at kunne konverteres til broderidata.

Tryk på  $\vert \psi \vert$  for at vende tilbage til displaybilledet til mønstertegning, og korriger derefter dataene.

På dette skærmbillede kan antallet af trådfarver og antallet af sting i det oprettede mønster kontrolleres. Hvis du ønsker flere oplysninger om de forskellige displaybilleder, [skal du se "Displaybillede til kontrol af](#page-11-0)  [broderidata" på side 12.](#page-11-0)

Hvis du vil ændre mønsteret, skal du trykke på | RETUR | for at ændre broderidataene tilbage til billeddata og få dem vist på displaybilledet til mønstertegning.

Det er dog ikke muligt at tilføje eller redigere linjerne på tegningen eller ændre farven på dem med undtagelse af de linjer, der er tegnet i frihånd for at lukke evt. åbninger. Hvis du vil ændre en linje, skal du blive ved med

 $\blacksquare$  RØD

 $\blacksquare$  KLAR BLA

**MØRK BRUN** 

**RETUR** 

MEGET LYS BLA

at trykke på  $\Box$  indtil tegningen er i samme tilstand som før den første farve til et område blev valgt.

<span id="page-35-0"></span>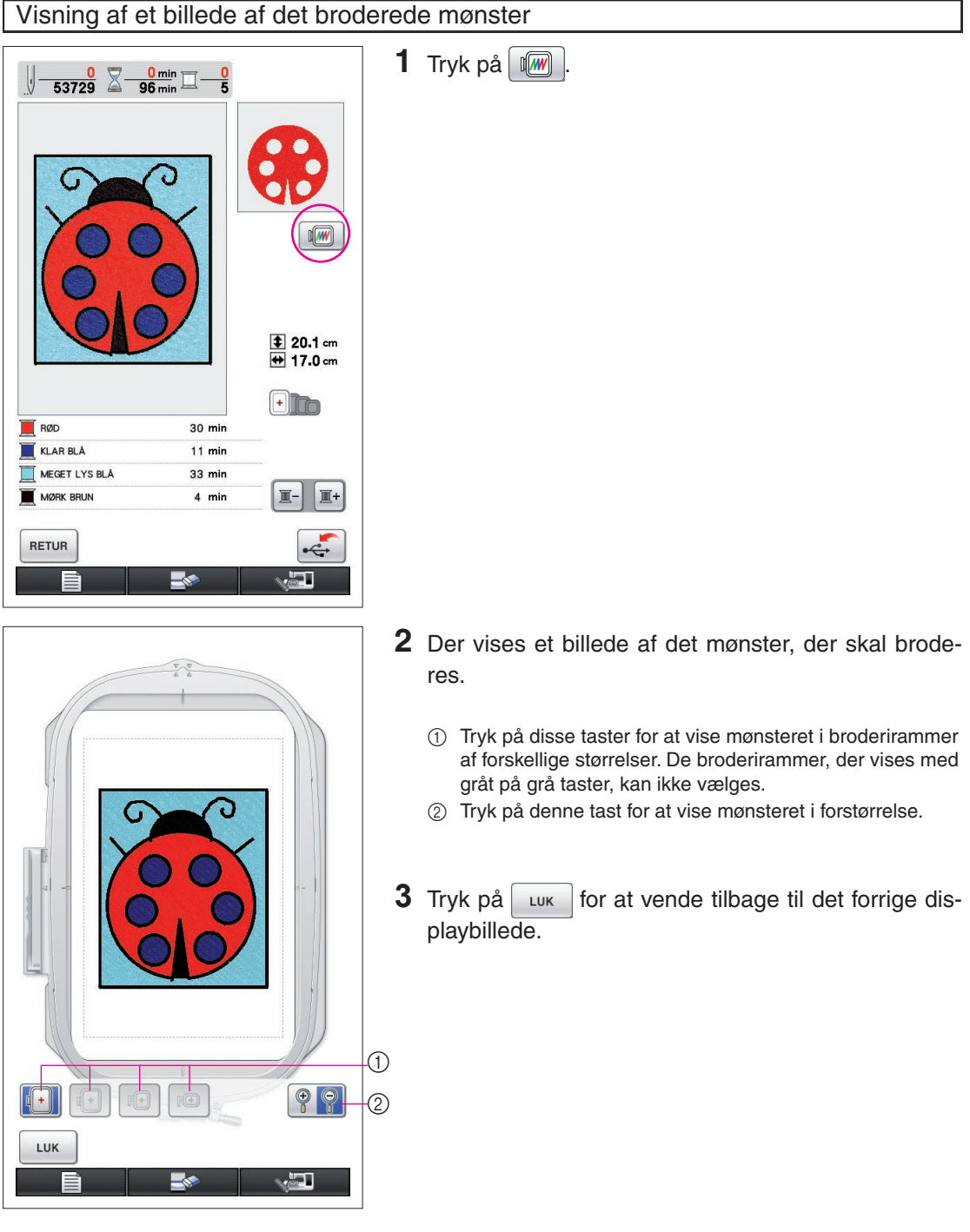

### Lagring af broderidataene

Broderidataene kan gemmes på USB-mediet.

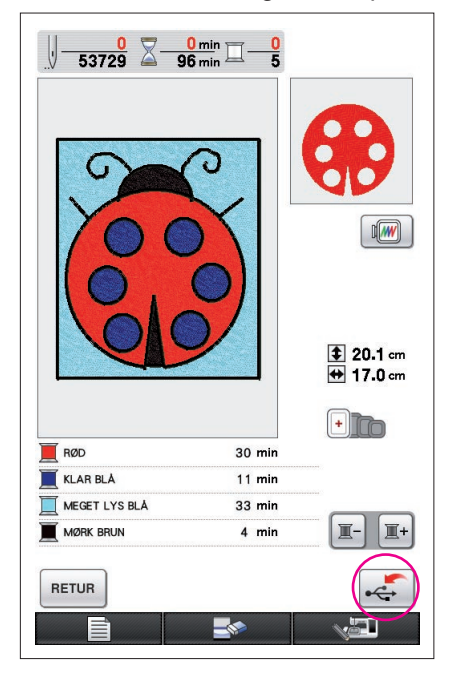

#### <span id="page-36-0"></span>**Bemærkninger**

Gemte broderidata kan ikke hentes med My Custom Design. Hvis du vil hente data og redigere dem med My Custom Design, skal du gemme billeddataene på USB-mediet, før du konverterer dem til

broderidata eller trykke på  $\left| \frac{\text{RETUR}}{\text{ETUR}} \right|$ efter konverteringen for at vende tilbage til displaybilledet til mønstertegning og derefter gemme billeddataene på USB-mediet. [\(Se "Lagring af billed-data" på side](#page-41-0) [42](#page-41-0).)

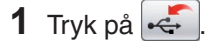

**2** Displaybilledet nedenfor vises. Hvis broderidataene blev gemt, vises forrige displaybillede automatisk.

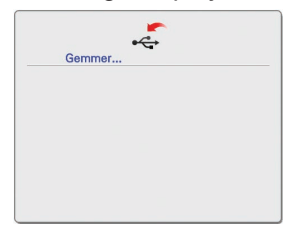

#### **Bemærkninger**

Sluk ikke for maskinen, mens meddelelsen [Lagring] vises, da du risikerer at miste de broderidata, der lagres. Derudover må du ikke forsøge at fjerne USB-mediet, når du er ved at gemme dataene på det, da det kan beskadige USB-mediet.

### ■ Hvis broderidataene ikke kan gemmes

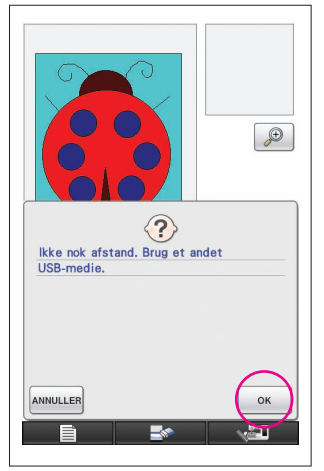

Hvis skærmbilledet, der er vist til venstre, vises, kan broderidataene ikke gemmes, fordi USB-mediet er fyldt, eller fordi de broderidata, der gemmes, fylder mere, end der er plads til. For at kunne gemme broderidataene, skal tidligere gemte broderidata slettes.

\* Hvis du vil afbryde lagringen, skal du trykke på ANNULLER.

### <span id="page-37-0"></span>Sletning af gemte data

- **1** Tryk på  $\circ$
- Hvis du vil skifte USB-medie, skal du trykke på ANNULLER.

### **2** Følgende meddelelse vises.

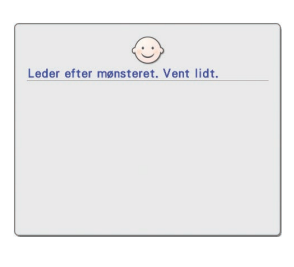

#### **Bemærkninger**

• Sluk ikke for maskinen, når denne meddelelse vises, da de gemte data ellers kan gå tabt. Forsøg derudover ikke at fjerne USB-mediet, da det kan beskadige USB-mediet.

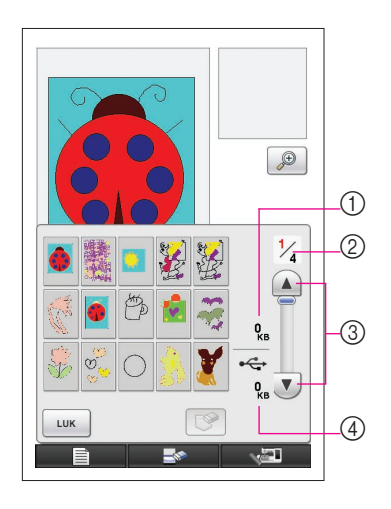

- **3** Der vises en liste over de gemte broderidata.
	- \* Ved lagring på USB-medier, der kun indeholder andre data end broderidata, f.eks. billeddata, vises intet.
		- Tryk på  $\left| \begin{array}{c} L \text{UK} \\ R \end{array} \right|$ , og skift derefter USB-mediet.
	- \* Hvis du vil afbryde hentningen, skal du trykke på <sup>LUK</sup>

**4** Vælg mønsteret, der skal slettes.

- 1 Hvis et mønster vælges til sletning, vises størrelsen på dataene for det valgte mønster.
- 2 Sidenummeret for den viste liste og det samlede antal sider vises.
- 3 Hver side af listen viser 15 broderimønstre. Tryk på  $\sqrt{\mathbf{v}}$ for at se næste side. Tryk på  $\bigcap$  for at se forrige side.
- 4 Der vises hvor meget plads, der er på USB-mediet.
- Hvis der kun er en side, vises 3 og 4 ikke.

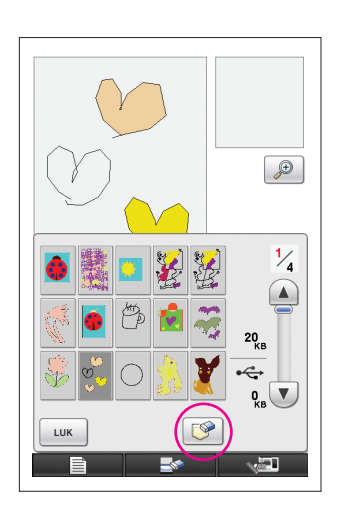

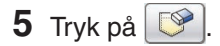

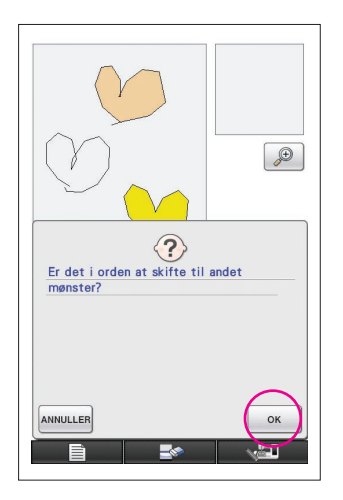

- **6** For at slette dataene for det valgte mønster skal du trykke på ok
	- Tryk på ANNULLER for at stoppe processen.

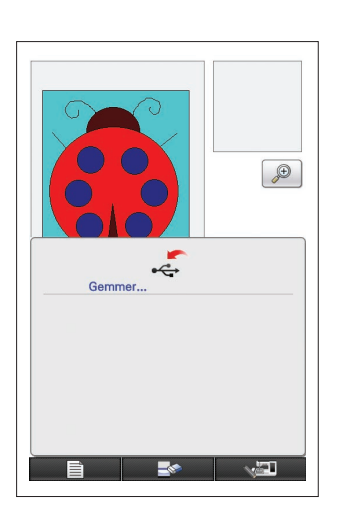

- **7** Broderidataene slettes, og hvis der er den nødvendige ledige plads, gemmes de nye broderidata automatisk. Hvis der ikke er nok ledig plads, skal du slette et andet gemt broderimønster.
	- Ved lagring på USB-medier, der indeholder andre data end broderidata, f.eks. billeddata, er det måske ikke muligt at gemme nye broderidata, selvom gamle broderidata er blevet slettet. Hvis det er tilfældet, skal du trykke på ANNULLER, og derefter skifte USB-medie.

Hvis broderidataene blev gemt, vises forrige displaybillede automatisk.

Det tager ca. 3 sekunder at gemme broderidata.

#### **Bemærkninger**

Sluk ikke for maskinen, mens meddelelsen [Lagring] vises, da du risikerer at miste de broderidata, der lagres.

# **Kapitel 3 Andre funktioner**

# <span id="page-40-0"></span>Sådan tegnes billeder af med skrivepladen

Du kan tegne smukke billeder med skrivepladen, selvom du ikke er særligt god til at tegne. Find et af dine yndlingsbilleder, og udskriv det på papir, så du kan bruge det som mønster til at tegne billedet af.

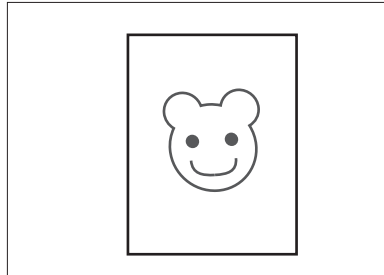

**1** Tilslut skrivepladen til symaskinen. Se brugsanvisningen, der følger med skrivepladen, for at få yderligere oplysninger om brugen af skrivepladen.

### **2** Vælg et yndlingsbillede til et broderimønster. **Bemærkninger**

Brug tyndt papir, eftersom tykt papir kan hæmme skrivepladens følsomhed.

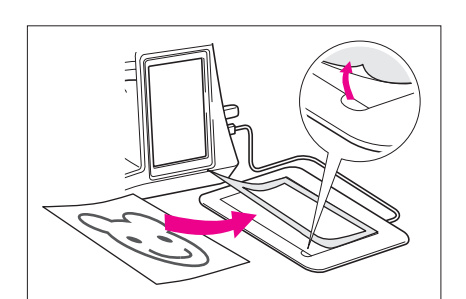

- **3** Sæt billedet ind under det løse ark.
- 4 Tryk på  $\bullet$ , så den skifter til  $\bullet$ .
- **5** Tegn langsomt billedet op ved hjælp af pennen.

### **Bemærkninger**

Skrivepladens arbejdsområde afhænger af symaskinens driftsfunktioner.

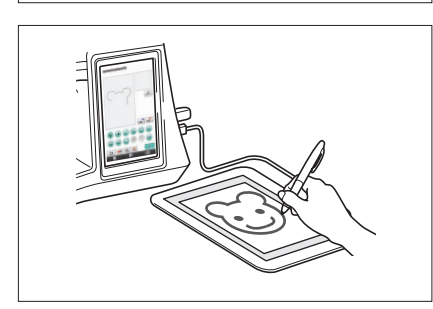

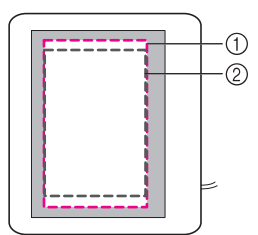

- 1 Arbejdsområde, når skrivepladen bruges til andet end tegning
- 2 Arbejdsområde, når skrivepladen bruges til at tegne med
- Tryk ikke på penknappen på pennen, mens du tegner. Derved kan den tegnede linje blive brudt.
- Tegn ikke linjen for hurtigt, da linjen ellers kan blive brudt.
- **6** Følg den procedure, der er beskrevet fra ["2 Far](#page-25-0)[velægning af mønsteret" på side 26](#page-25-0) til og med ["5](#page-36-0)  [Lagring af broderidataene" på side 37](#page-36-0) for at afslutte mønsteret.

### **Bemærkninger**

Når du skaber broderimønsteret ved at tegne billedet af med skrivepladen, vil mønsterets faktiske størrelse være større end det aftegnede billede. Kontrollér mønsterets størrelse, før det broderes, og skift evt. mønsterets størrelse på symaskinen.

### <span id="page-41-0"></span>Lagring af billed-data

Gemte data, der er blevet konverteret til broderidata, kan ikke indlæses med My Custom Design. For at indlæse data og redigere dem med My Custom Design skal billed-dataene gemmes på USB-mediet, før de konverteres til broderidata. Du kan også trykke på efter konverteringen for at vende tilbage til displaybilledet til mønstertegning og derefter gemme dataene.

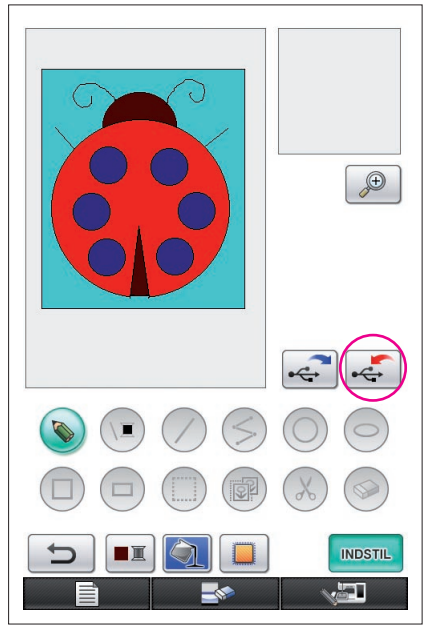

**1** Indsæt USB-mediet i USB-porten, der er placeret på højre side af maskinen.

#### **Forsigtig**

- Sæt ikke andet end USB-medier i USB-medieporten. Ellers kan USB-mediedrevet blive beskadiget.
- Indsæt ikke USB-medier, der indeholder andre mønsterdata end dem, der er gemt med denne applikation. (Der kan kun anvendes data af typen .pm7 og .phc.)

### $2$  Tryk på  $\left| \leftarrow \right|$

- Hvis mønsteret vises i det forstørrede område, annulleres den forstørrede visning, hvorefter mønsteret gemmes.
- Hvis du trykker på tasten **(iiiiiiii)** eller tasten ( $\otimes$ ), vil tasten blive valgt i stedet, hvorefter mønsteret bliver gemt.

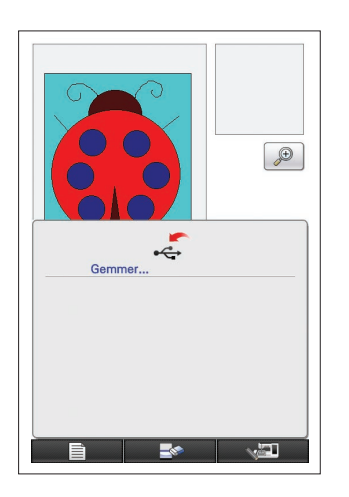

- **3** Displaybilledet, der er vist til venstre, vises. Hvis billeddataene blev gemt, vises det forrige displaybillede automatisk.
	- Det tager ca. 3 sekunder at gemme billeddata.

### **Forsigtig**

 Sluk ikke for maskinen, når meddelelsen [Lagring] vises, da de gemte data ellers kan gå tabt. Forsøg derudover ikke at fjerne USB-mediet, da det kan beskadige USB-mediet.

### ■ Hvis billeddataene ikke kan gemmes

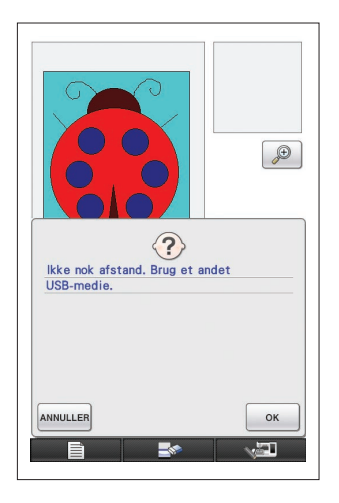

Hvis displaybilledet til venstre vises, kan billeddataene ikke gemmes, fordi USB-mediet enten er fyldt, eller fordi de broderidata, der gemmes, fylder mere, end der er plads til. Der skal slettes tidligere gemte billeddata, for at billeddataene kan gemmes på USB-mediet.

Hvis du vil udskifte USB-mediet eller afbryde lagringen, skal du trykke på **ANNULLER** 

Billeddataene slettes på samme måde som broderidata. [Se side 38](#page-37-0) for at få flere oplysninger.

- Dataene kan ikke gemmes på USB-mediet i følgende tilfælde.
	- Ved lagring på USB-medier, der indeholder andre data end billeddata, f.eks. broderidata, når der ikke vises en liste over billeddata selv ved tryk på  $\sim$ <sup>ok</sup>
	- • Ved lagring på USB-medier, der indeholder andre data end billeddata, f.eks. broderidata, og de nye billeddata ikke gemmes, selvom andre billeddata slettes.

Tryk på **ANNULLER**, og skift derefter USB-mediet.

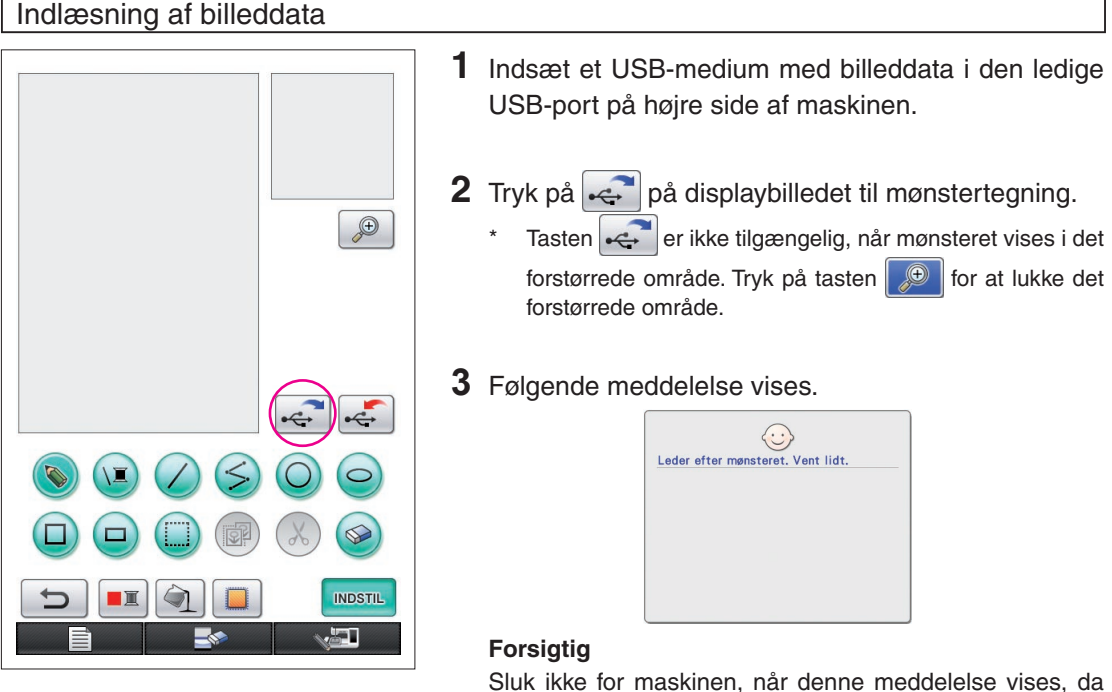

de gemte data ellers kan gå tabt. Forsøg derudover ikke at fjerne USB-mediet, mens dataene indlæses, da det kan beskadige USB-mediet.

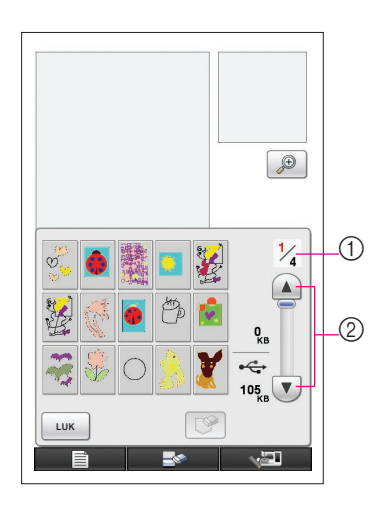

- **4** Der vises en liste over de gemte billeddata.
- **5** Vælg de billeddata, der skal indlæses.

### **6** Følgende meddelelse vises.

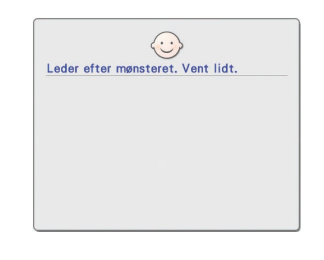

### **Forsigtig**

Sluk ikke for maskinen, når denne meddelelse vises, da de gemte data ellers kan gå tabt. Forsøg derudover ikke at fjerne USB-mediet, mens dataene indlæses, da det kan beskadige USB-mediet.

- 1 Sidenummeret for den viste liste og det samlede antal sider vises.
- $\circled{2}$  Hver side på listen viser 15 billeddata. Tryk på  $\overline{\mathbf{v}}$  for at se næste side. Tryk på  $\fbox{A}$  for at se forrige side.
- Hvis der kun er en side, vises 1 og 2 ikke.
- Tryk på  $\vert$  LUK  $\vert$  for at afbryde indlæsningen.

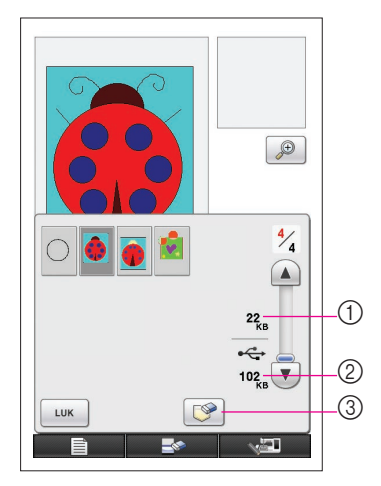

- **7** De valgte billeddata vises.
	- 1 De valgte billeddatas størrelse vises.
	- 2 Der vises, hvor meget plads der er på USB-mediet.
	- 3 Når der trykkes på denne tast, slettes de valgte billeddata på USB-mediet.

### **Forsigtig**

Før billeddataene indlæses, slettes de data, der vises i øjeblikket. Sørg for at gemme alle nødvendige data, før du indlæser billeddata.

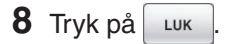

# <span id="page-44-0"></span>Rydning af displayet

Alle handlinger, der blev udført, kan stoppes, og displayet ser ud, som det gjorde, da My Custom Design blev startet op.

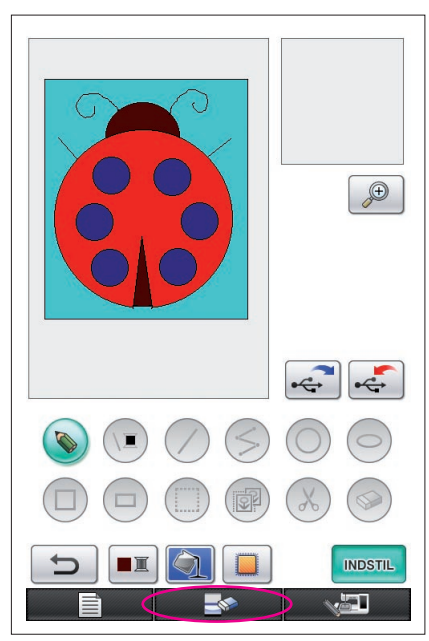

- 1 Tryk på  $\rightarrow$ **2** Følgende meddelelse vises.  $\fbox{\parbox{1.5in}{ \begin{picture}(10,6) \put(0,0){\line(1,0){15}} \put(15,0){\line(1,0){15}} \put(15,0){\line(1,0){15}} \put(15,0){\line(1,0){15}} \put(15,0){\line(1,0){15}} \put(15,0){\line(1,0){15}} \put(15,0){\line(1,0){15}} \put(15,0){\line(1,0){15}} \put(15,0){\line(1,0){15}} \put(15,0){\line(1,0){15}} \put(15,0){\line(1,0){15}} \put$ ANNULLER  $\alpha$ **3** For at slette dataene skal du trykke på  $\alpha$ 
	- \* Tryk på **ANNULLER** for at stoppe processen.

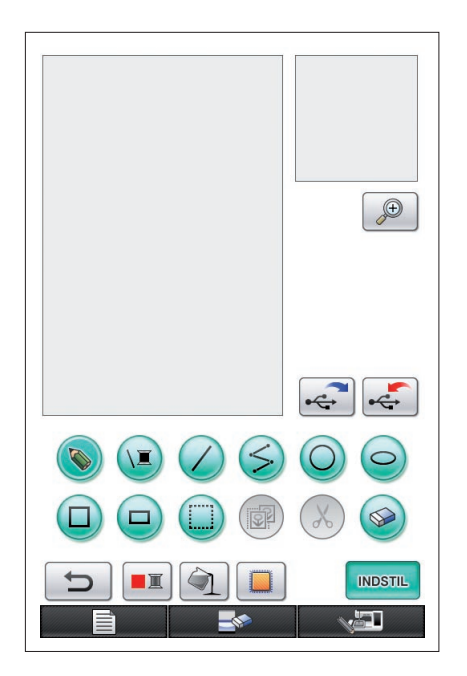

**4** Displayet ser ud, som det gjorde, da applikationen blev startet op.

#### **Bemærkninger**

• Før displayet nulstilles, slettes de data, der vises i øjeblikket. Sørg for at gemme alle nødvendige data, før displayet nulstilles.

# <span id="page-45-0"></span>Lukning af applikationen for at bruge symaskinen

Du kan lukke applikationen for at bruge symaskinen uden at slukke for maskinen og derefter åbne applikationen igen.

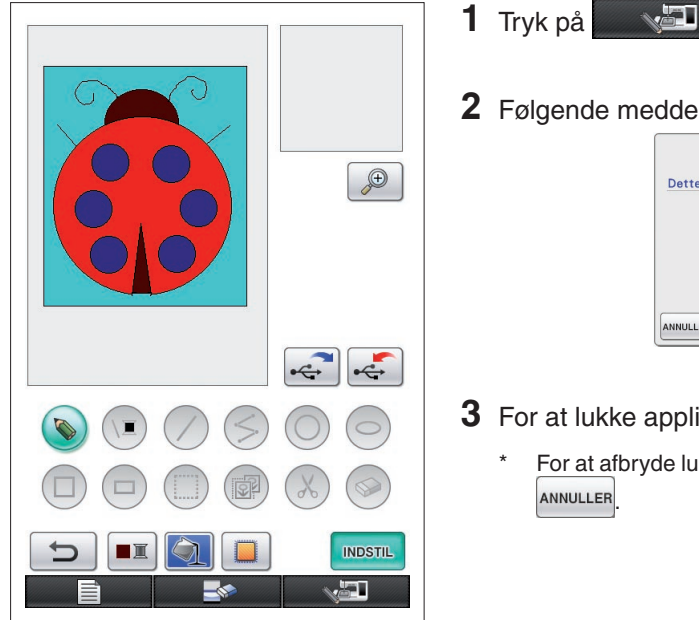

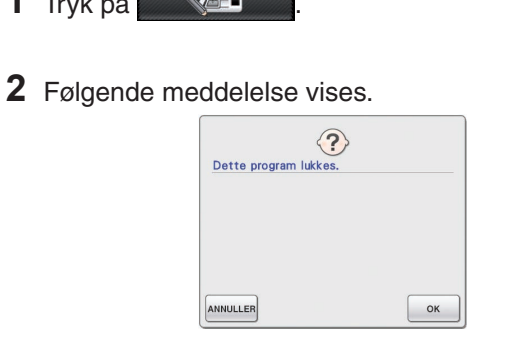

- **3** For at lukke applikationen skal du trykke på  $\left| \right|$ <sup>ok</sup>
	- For at afbryde lukningen af applikationen skal du trykke på ANNULLER

### **4** Startdisplaybilledet vises.

#### **Bemærkninger**

Før applikationen lukkes, slettes de data, der vises i øjeblikket. Sørg for at gemme alle nødvendige data, før du lukker applikationen.

# <span id="page-46-0"></span>Afhjælpning af krympning

Når de oprettede broderidata sys, kan broderiområdet krympe. Hvis det sker, skal krympningen afhjælpes.

### ■ Krympning

Mønsteret forstørres, og områder (fyldsting) krymper i syretningen. Da områder krymper, når linjerne (zigzag-sting) sys med størrelsen før krympning, passer linjerne og områderne ikke længere sammen.

For at forhindre dette justeres linjernes længde, så de er i syretningen og større end originaldataene.

 $0.4<sub>mm</sub>$ 

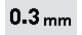

← Syretning → **Originaldata** 

←← Syretning →→ Justerede data Hver pil repræsenterer en krympningsjusteringsværdi (i intervaller på 0,1 mm)

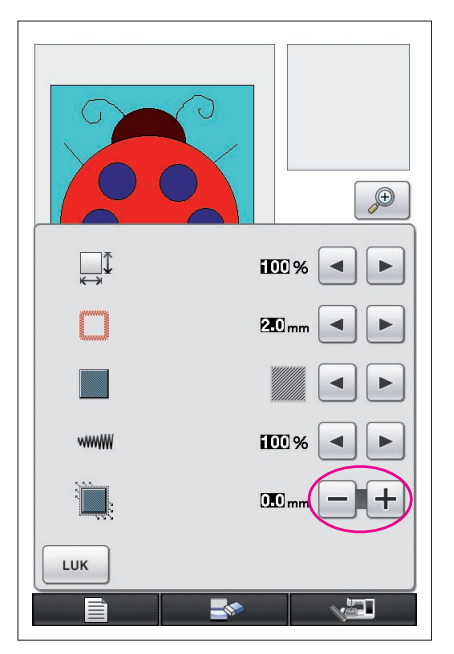

- **1** Se dataene med krympede områder på displayet til mønstertegning, og tryk derefter på **D**. Displaybilledet til venstre vises.
- **2** Tryk på  $\boxed{-}$  eller  $\boxed{+}$  ved siden af  $\boxed{}$ For at forlænge stingene skal du trykke på  $\pm$ . For at afkorte stingene skal du trykke på  $\vert - \vert$ Hvert tryk på  $\pm$  forlænger stingene med 0,1 mm. Hvert tryk på  $|-|$  afkorter stingene med 0,1 mm. Der kan angives indstillinger mellem 0,0 mm og 2,0 mm med intervaller på 0,1 mm.

#### **Bemærkninger**

- Normalt anvendes standardindstillingen på 0,3 mm.
- Fortsæt med at sy broderiprøver, mens du foretager justeringerne.
- Jo større mønsteret er, jo lettere vil der forekomme krympning.
- Krympningen vedrører også syretningen og fyldstingenes tæthed. Forsøg også at justere disse indstillinger.

# **Kapitel 4 Fejlfinding**

## FEJLMEDDELELSER

Hvis en handling udføres forkert, aktiveres summeren, og der vises en fejlmeddelelse. Hvis der vises en fejlmeddelelse, skal du følge anvisningerne i fejlmeddelelsen for at afhjælpe problemet. (Den viste meddelelse kan annulleres ved at trykke på  $\Box$ uk eller udføre handlingen korrekt.)

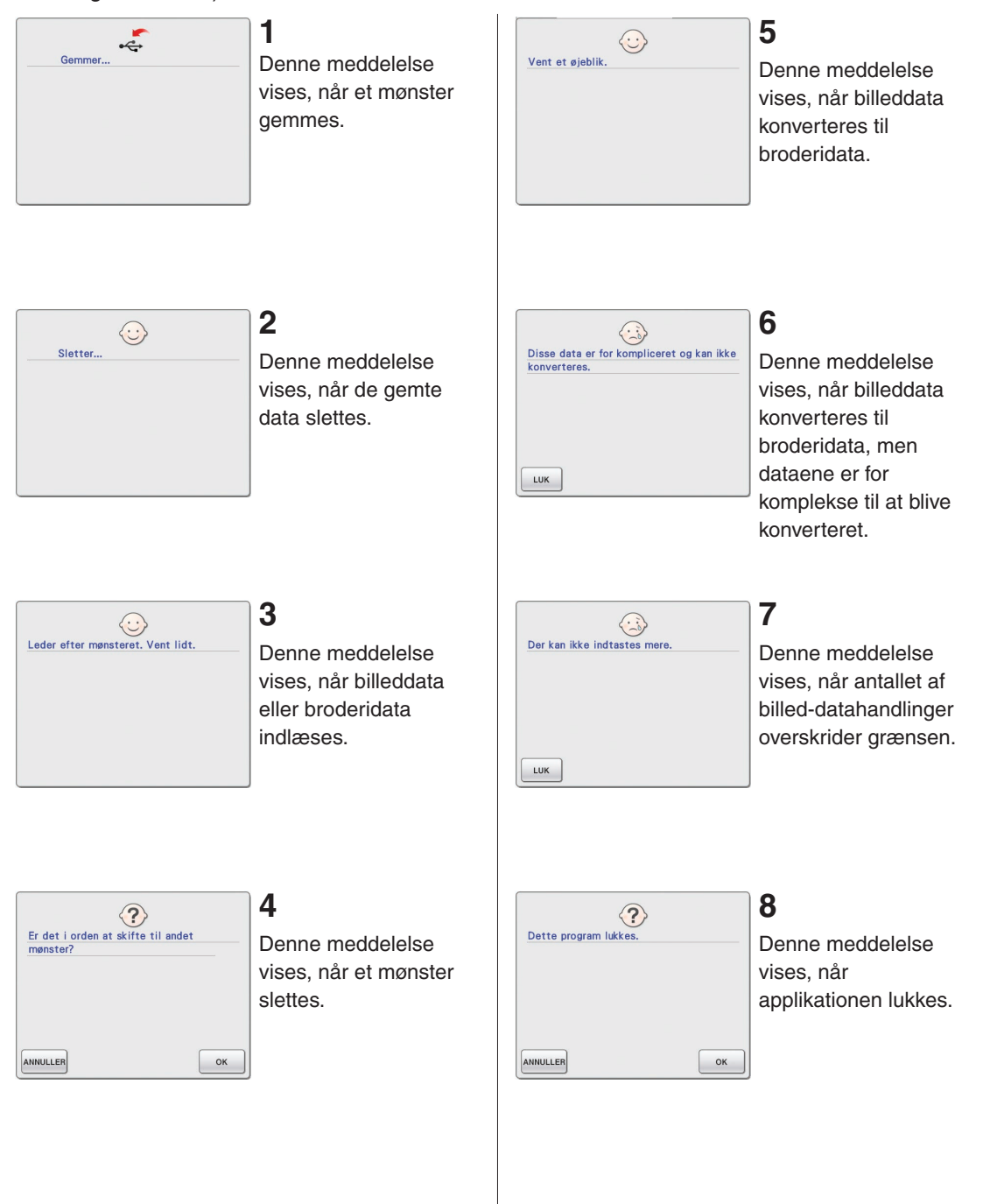

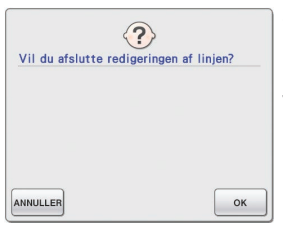

## **9**

Denne meddelelse vises, når der trykkes på **F** første gang.

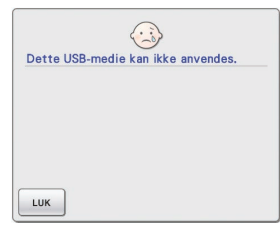

# **13**

Denne meddelelse vises, når du prøver at bruge medier, der ikke er kompatible.

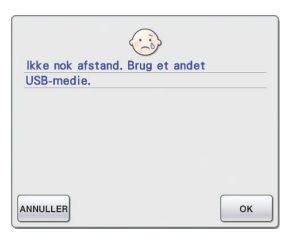

# **10**

Disse meddelelser vises, når de mønsterdata, der skal gemmes, fylder mere, end der er plads til på USB-mediet.

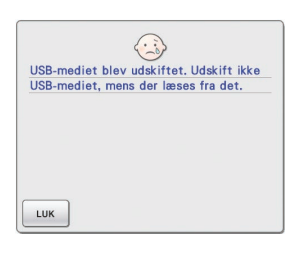

## **14**

Denne meddelelse vises, hvis du forsøger at vælge et mønster, efter at USB-mediet, der indeholder mønsteret, er udskiftet.

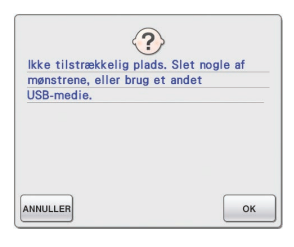

# $\odot$ USB-mediefeil  $_{\rm LUK}$

# **15**

Denne meddelelse vises, hvis der opstår en fejl i USB-mediet.

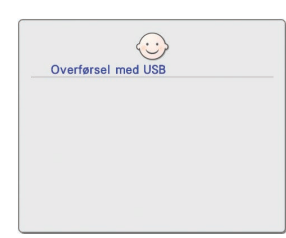

### **11**

Denne meddelelse vises, mens USBmediet overfører.

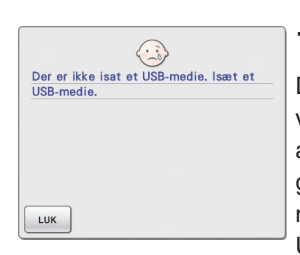

### **12**

Denne meddelelse vises, hvis du prøver at indlæse eller gemme et mønster, når der ikke er isat et USB-medie.

### Oplysninger vedrørende Brug af Hukommelse

Den mængde hukommelse, der bruges i øjeblikket, er angivet med bjælken øverst på skærmen. Brug indikatoren til at oprette eller redigere dine broderimonstre effektivt.

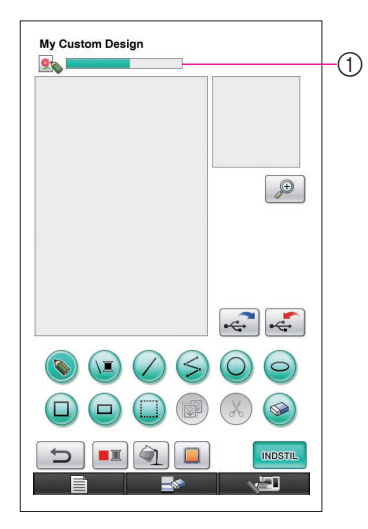

1 Indikator for lagerkapacitet

#### **Bemærkninger**

- • Hyppig brug af frihåndslinjetegning og sletning bruger ofte meget hukommelse.
- Et billede med et indviklet omrids kan muligvis ikke konverteres til broderidata.
- Der kan ikke oprettes en tyk linje.